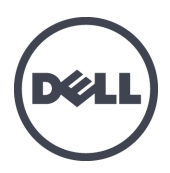

# Dell EqualLogic PS-M4110-Blade-Speicher-Arrays

**Installationshandbuch** 

Version 1.0

Regulatorische Modellserie DWHH

© Copyright 2012 Dell Inc. Alle Rechte vorbehalten.

Dell™ und EqualLogic® sind Marken von Dell Inc.

Alle in diesem Dokument genannten Marken und eingetragenen Marken sind das Eigentum ihrer jeweiligen Besitzer.

Irrtümer und technische Änderungen vorbehalten.

Die Vervielfältigung oder Wiedergabe dieser Materialien in jeglicher Weise ohne vorherige schriftliche Genehmigung von Dell Inc. sind strengstens untersagt.

Mai 2012

Teilenummer: YVT1V-DE-A00

### **Inhalt**

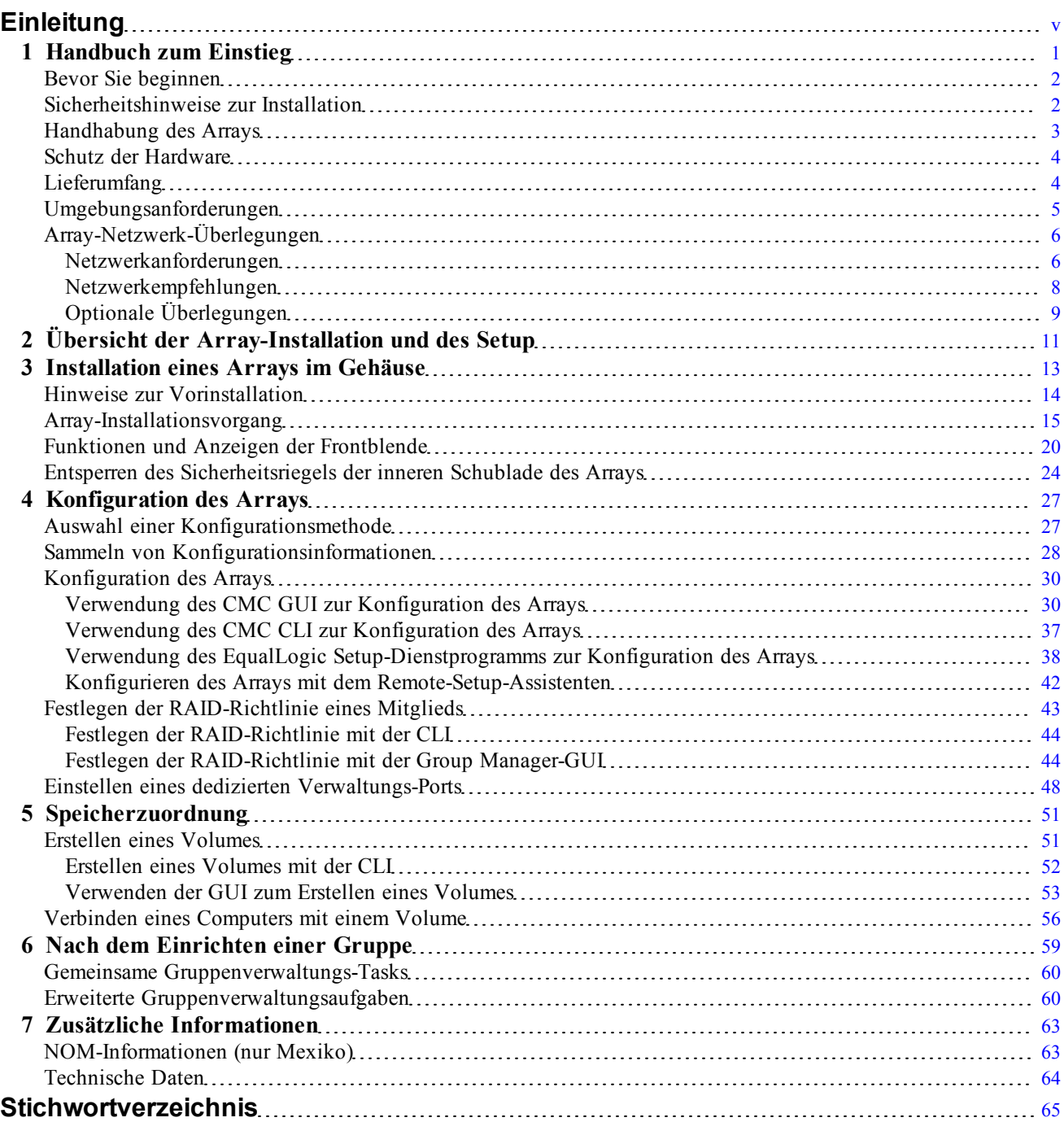

# <span id="page-4-0"></span>**Einleitung**

Durch Arrays der PS Series werden Ressourcen durch Automatisieren des Volume- und Netzwerklastausgleichs optimiert. Außerdem umfassen Arrays der PS Series eine Arrayverwaltungssoftware, Host-Software sowie kostenlose Firmware-Updates.

Mit einem oder mehreren Speicherarrays der PS Series lässt sich eine PS Series-Gruppe einrichten–ein selbstverwaltendes iSCSI-Speicherbereichsnetzwerk (SAN), das unabhängig von der Skalierung kostengünstig und einfach zu handhaben ist.

Dieses Handbuch beschreibt, wie das PS-M4110-Blade-Speicher-Array in einem Dell PowerEdge M1000e-Blade-Gehäuse installiert und die Software konfiguriert werden soll, damit Sie beginnen können, den SAN einzusetzen.

## **Zielgruppe**

Die Informationen in diesem Handbuch sind für Hardwareadministratoren vorgesehen. Administratoren brauchen nicht über umfassende Erfahrung mit Netzwerken oder Speichersystemen zu verfügen. Vorteilhaft sind jedoch Kenntnisse in den Bereichen:

- Grundlegende Netzwerkkonzepte
- Derzeitige Netzwerkumgebung
- Benutzeranforderungen an den Festplattenspeicher
- RAID-Konfigurationen
- Festplattenspeicherverwaltung

**Anmerkung:** Dieses Handbuch stellt Beispiele für die Verwendung von Arrays der PS Series in einigen häufig vorkommenden Netzwerkkonfigurationen bereit. Detaillierte Informationen über das Einrichten eines Netzwerks liegen jedoch außerhalb des Umfangs dieses Handbuchs. Verwandte Netzwerkinformationen finden Sie auf [support.dell.com.](http://support.dell.com/) Sie können sich auch an Ihren Support-Provider wenden (wie in diesem Abschnitt unter *[Technischer Support und Kundendienst auf Seite vi](#page-5-0)* beschrieben).

### **Dell EqualLogic Speicherlösungen**

Weitere Informationen über Dell EqualLogic-Produkte und neue geplante Releases finden Sie auf der Dell EqualLogic TechCenter-Website: <http://delltechcenter.com/page/EqualLogic>. Hier finden Sie auch Artikel, Demos, Online-Diskussionen und weitere Einzelheiten über die Vorteile unserer Produktfamilie.

### **Dell Online-Dienste**

Über die Produkte und Dienstleistungen von Dell können Sie wie folgt mehr erfahren:

- 1. Rufen Sie [www.dell.com](http://www.dell.com/) auf (oder die angegebene Web-Adresse zum jeweiligen Produkt von Dell).
- 2. Verwenden Sie das Gebietsschema-Menü oder klicken Sie auf den Link für Ihr Land oder Ihre Region.

## <span id="page-5-0"></span>**Technischer Support und Kundendienst**

Der Support-Service von Dell steht zu Ihrer Verfügung, um Fragen über SAN-Arrays der PS Series zu beantworten.

### **Kontaktaufnahme mit Dell**

- 1. Wenn Sie über einen Express-Servicecode verfügen, halten Sie diesen bereit. Mit diesem Code werden Sie durch das automatische Support-Telefonsystem von Dell schneller verbunden.
- 2. Falls Sie ein Kunde in den Vereinigten Staaten oder in Kanada sind und technische Unterstützung brauchen, rufen Sie die Nummer 1-800-945-3355 an. Andernfalls fahren Sie mit Schritt 3 fort.
- 3. Gehen Sie zu [support.equallogic.com](http://support.equallogic.com/) oder [support.dell.com](http://support.dell.com/).
- 4. Melden Sie sich bei Ihrem Support-Konto an, oder erstellen Sie eine Anforderung für ein neues Support-Konto.
- 5. Rufen Sie die bereitgestellte Telefonnummer für den Support an, oder wählen Sie einen Link für die benötigte Art von Support aus.

### **Garantieinformationen**

Die Garantie für das PS-M4110-Array befindet sich in der Verpackung. Weitere Informationen zum Registrieren der Garantie finden Sie unter [http://support.dell.com/support/topics/global.aspx/support/warranty.](http://support.dell.com/support/topics/global.aspx/support/warranty/warranty_information?c=us&cs=19&l=en&s=dhs&~ck=mn)

### **Anmerkungen, Vorsichtshinweise und Warnungen**

- Ein Hinweissymbol weist auf wichtige Informationen hin, die Sie dabei unterstützen, Ihre Hardware U oder Software effektiver einzusetzen.
- Durch ein Vorsichtssymbol werden Sie auf Gefahrenquellen hingewiesen, die Hardwareschäden oder  $\triangle$ Datenverlust zur Folge haben können, wenn die Anweisungen nicht befolgt werden.
- Durch ein Warnungssymbol wird auf eine potenziell gefährliche Situation hingewiesen, die zu  $\triangle$ Sachschäden, Verletzungen oder zum Tod führen kann.

# <span id="page-6-0"></span>**1 Handbuch zum Einstieg**

Dieser Abschnitt stellt Informationen bereit, die Ihnen mit den ersten Schritten zur Installation Ihres PS-M4110- Blade-Speicher-Arrays in einem Dell PowerEdge M1000e-Blade-Gehäuse helfen sollen. Bitte lesen Sie diesen Abschnitt durch, bevor Sie mit der Installation beginnen.

<span id="page-6-1"></span>Ein Beispiel eines vollen Dell PowerEdge M1000e-Blade-Gehäuses wird in [Abbildung 1](#page-6-1) angezeigt. Es enthält vier PS-M4110-Blade-Speicher-Arrays, zwei Server einzelner Breite und voller Höhe und vier Server einzelner Breite und halber Höhe.

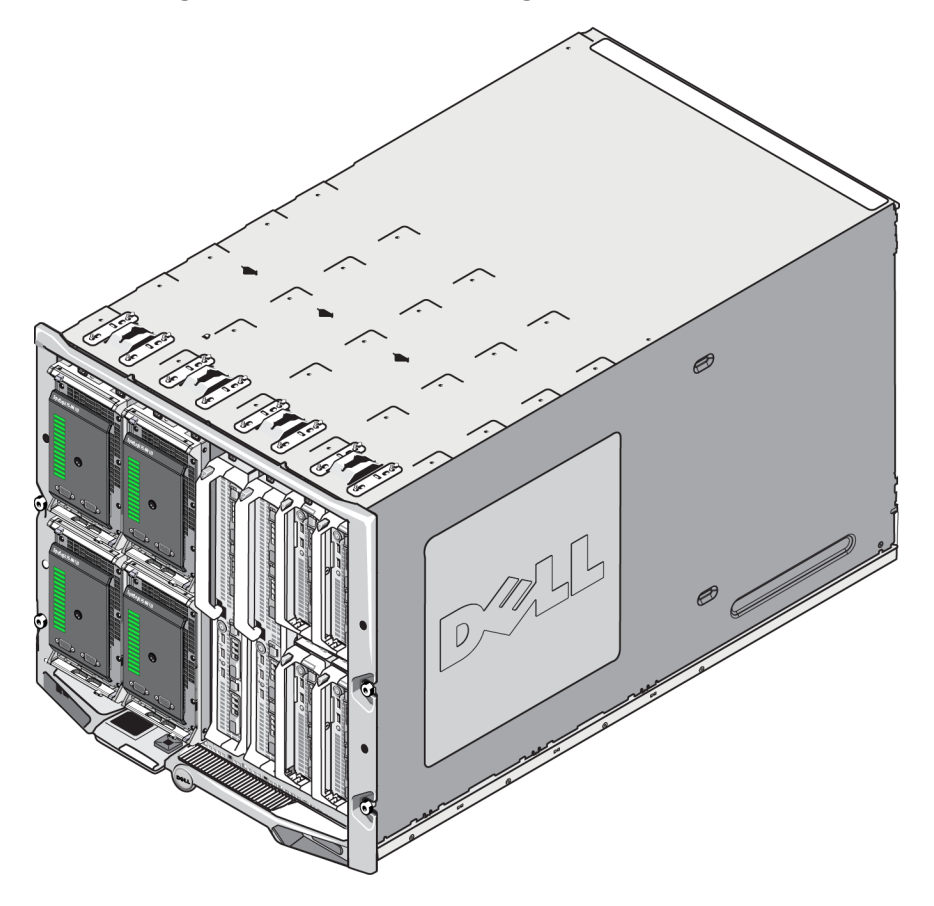

#### **Abbildung 1: Volles Dell PowerEdge M1000e-Blade-Gehäuse**

## <span id="page-7-0"></span>**Bevor Sie beginnen**

Bevor Sie mit der Installation des PS-M4110-Arrays beginnen, führen Sie folgendes aus:

- Lesen Sie die Sicherheitshinweise zur Installation. Siehe *[Sicherheitshinweise zur Installation auf Seite 2](#page-7-1)*.
- Lesen Sie die Warnungen zur Handhabung des Arrays. Siehe *[Handhabung des Arrays auf Seite 3](#page-8-0)*.
- Lesen Sie die Informationen über den Schutz der Hardware. Siehe *[Schutz der Hardware auf Seite 4](#page-9-0)*.
- Achten Sie darauf, dass das Array und der Aufstellort die Umgebungsanforderungen erfüllen. Siehe *[Umgebungsanforderungen auf Seite 5](#page-10-0)*.
- Stellen Sie sicher, dass die Netzwerkerforderungen erfüllt sind. Siehe *[Array-Netzwerk-Überlegungen auf](#page-11-0)  [Seite 6](#page-11-0)*.
- Packen Sie das Array aus und stellen Sie sicher, dass alle nötigen Teile vorhanden sind. Siehe *[Lieferumfang](#page-9-1)  [auf Seite 4](#page-9-1)*.
- Machen Sie sich mit dem gesamten Installationsvorgang vertraut. Siehe *[Übersicht der Array-Installation und](#page-16-0)  [des Setup auf Seite 11](#page-16-0)*.

## <span id="page-7-1"></span>**Sicherheitshinweise zur Installation**

Wenn Sie das Array installieren, befolgen Sie diese Sicherheitsmaßnahmen:

- Dell empfiehlt, dass nur Einzelpersonen mit der entsprechenden Erfahrung das PS-M4110-Blade-Speicher-Array in einem modularen Blade-Gehäuse M1000e installieren.
- Lassen Sie das Array in seiner statischen Schutzverpackung, bis Sie bereit sind, es im Gehäuse zu installieren.
- Beim Handhaben des Arrays verwenden Sie ein elektrostatisches Armband oder eine ähnliche Form elektrostatischen Schutzes.
- Seien Sie vorsichtig, wenn Sie das PS-M4110-Array aus dem Versandkarton heben oder wenn Sie es verschieben. Das Array hat eine innere Schublade (die die Laufwerke und Controller enthält), die unbeabsichtigt aus dem Array-Gehäuse rutschen kann, wenn dieses nicht versperrt ist. Bevor Sie das Array verschieben, stellen Sie immer sicher, dass die Warnmeldung **Drawer Unlatched** (Schublade entsperrt) nicht oben auf der Vorderseite der Array-Schublade sichtbar ist. Siehe *[Handhabung des Arrays auf Seite 3](#page-8-0)*.
- Wenn es allein versandt wird, gehört eine Halteklammer vorne zum PS-M4110, um zu verhindern, dass die Array-Schublade aus dem Gehäuse rutscht. Bevor Sie das Array aus dem Versandkarton heben, stellen Sie sicher, dass die Halteklammer angebracht ist.

## <span id="page-8-0"></span>**Handhabung des Arrays**

Lassen Sie Vorsicht walten, wenn Sie das PS-M4110 Blade-Speicher-Array handhaben. Das PS-M4110 Array hat eine äußere Schale mit einer inneren Schublade (die die Array-Laufwerke und Controller enthält). Die innere Schublade kann aus der äußeren Schale gleiten, falls diese nicht geschlossen ist.

**Warnung:** Falls die innere Schublade sich unerwartet öffnet, könnte die plötzliche Verschiebung des Gewichts der schweren inneren Schublade dazu führen, dass das Array von der Oberfläche fällt, auf der es ruht, oder von der Person, die es festhält, fallen gelassen werden könnte. Dies kann zu Schäden am Array oder zu Verletzungen von Ihnen und Personen in der Nähe führen.

Bevor Sie ein PS-M4110 Blade-Speicher-Array handhaben, überprüfen Sie immer, dass die innere Schublade des Arrays sicher verschlossen ist.

<span id="page-8-1"></span>Ein Warnsymbol und eine Nachricht, das/die angibt, dass die Schublade offen ist, ist am vorderen oberen Rand der inneren Schublade aufgedruckt. Diese Nachricht ist nur sichtbar, wenn die innere Schublade offen ist. Stellen Sie sicher, dass diese Nachricht nicht sichtbar ist, bevor Sie das Array handhaben. Siehe [Abbildung 2](#page-8-1).

#### **Abbildung 2: Anzeige "Schublade offen"**

**AVORSICHT** Schublade entsperrt.

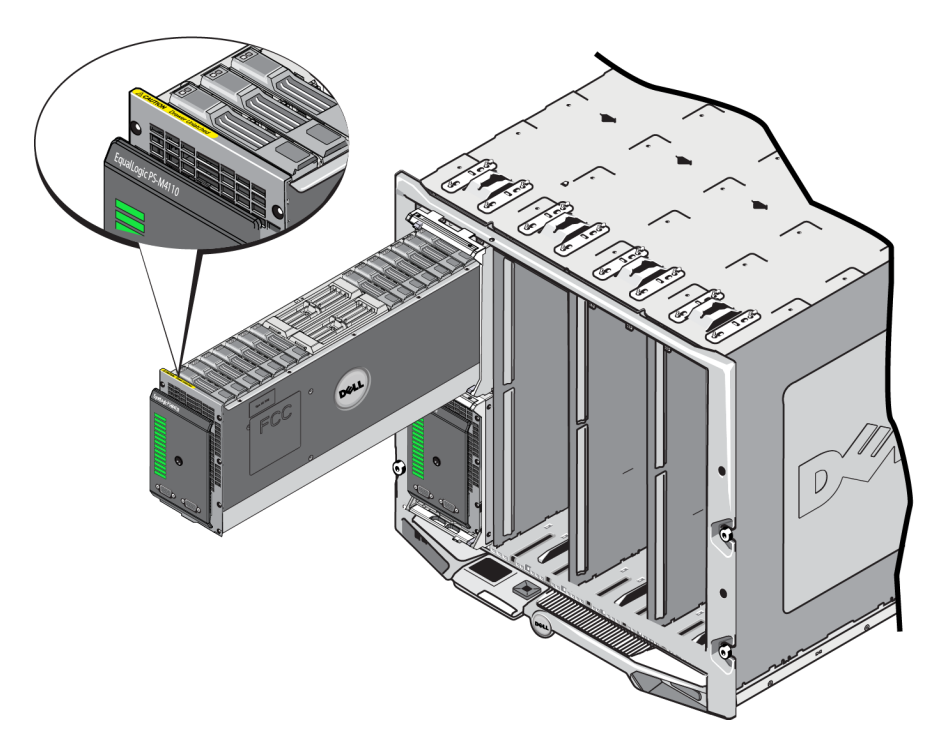

## <span id="page-9-0"></span>**Schutz der Hardware**

Schützen Sie das PS-M4110-Blade-Speicher-Array jederzeit vor elektrostatischer Entladung.

- Achten Sie bei der Handhabung der Array-Hardware darauf, stets eine elektrostatische Erdungsmanschette zu tragen oder eine ähnliche Form von Schutzeinrichtung zu verwenden. Verbinden Sie das Band sicher mit sich selbst (nicht mit der Kleidung) und erden Sie es.
- Beispiele einer entsprechenden Erdung wären eine ESD-Matte oder der Metallrahmen eines geerdeten Gerätes.
- Wenn Sie das Array transportieren, verwenden Sie falls möglich immer die statische Schutzverpackung, in der das Array geliefert wurde.

## <span id="page-9-1"></span>**Lieferumfang**

Das PS-M4110 Blade-Speicher-Array wird auf eine der folgenden Arten versandt:

- Als separate Einheit besteht aus einem einzelnen PS-M4110Blade-Speicher-Array, mit in der Array-Schublade vorinstallierten Laufwerken und Controllern.
- Vorinstalliert in einem M1000e-Gehäuse besteht aus einem bis vier PS-M4110 Blade-Speicher-Arrays, mit in der Array-Schublade vorinstallierten Laufwerken und Controllern.
- Vorinstalliert in einem Rack (in einem M1000e-Gehäuse) besteht aus einem Rack eines oder mehrerer vorinstallierter M1000e-Gehäuse mit vorinstallierten PS-M4110 Blade-Speicher-Arrays.

Je nach gekaufter Konfiguration besteht das PS-M4110 Array aus:

- Entweder einem oder zwei Controllern. Falls nur ein Controller vorhanden ist, ist der andere Controller-Steckplatz leer und darf nicht entfernt werden.
- Vierzehn 2,5-Zoll-Laufwerken, alle SAS, alle Nearline SAS oder einer Hybridkonfiguration von fünf SSD- und neun SAS-Laufwerken.

In jedem Fall sollten Sie alle in [Tabelle 1](#page-10-1) beschriebenen Elemente erhalten.

<span id="page-10-1"></span>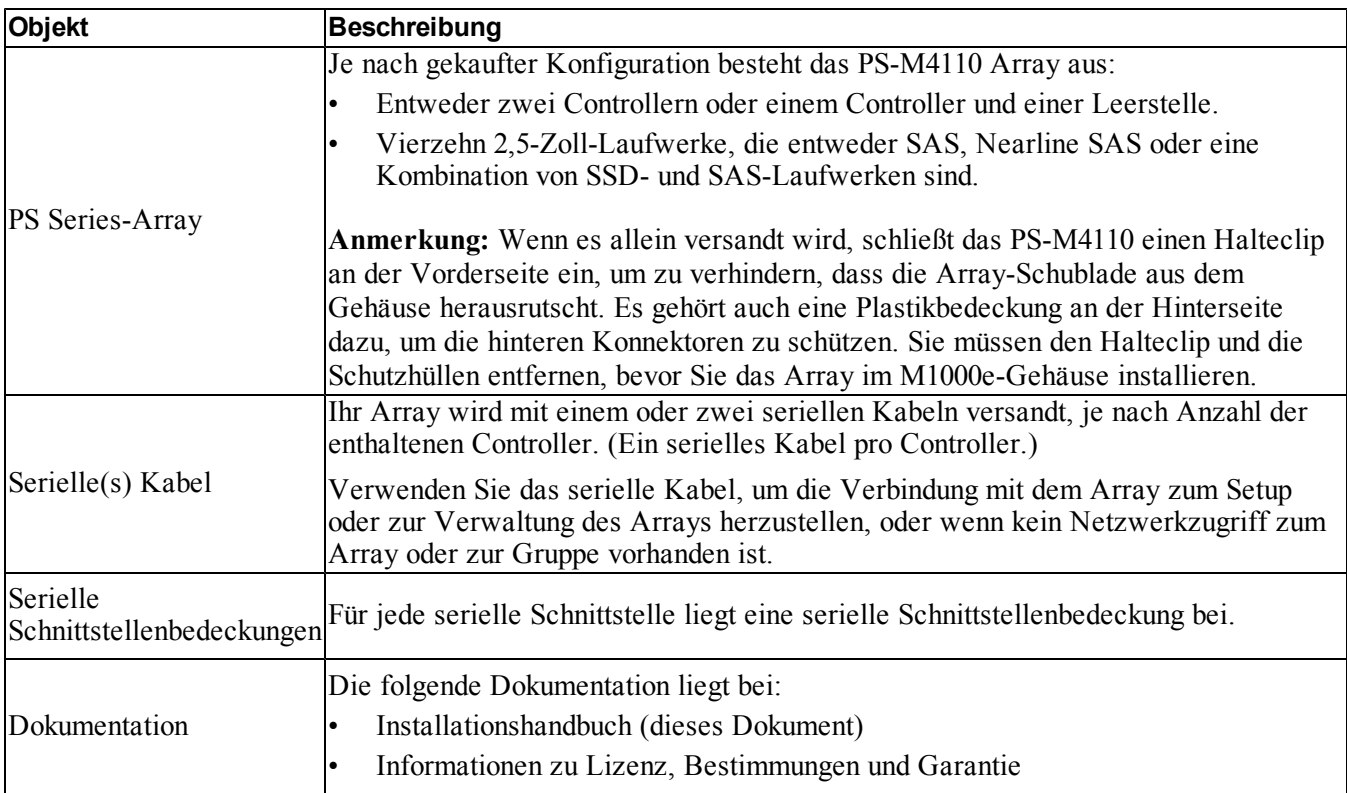

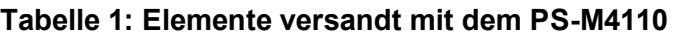

## <span id="page-10-0"></span>**Umgebungsanforderungen**

Das Array erfordert, dass der Installationsort gewisse Umgebungsanforderungen erfüllt. Da das Array in einem M1000e-Gehäuse installiert ist, erfüllen die Gehäuseinstallationsanforderungen die Anforderungen des Arrays. Im Allgemeinen:

- Achten Sie darauf, dass genügend Platz vor und hinter dem M1000e-Gehäuse vorhanden ist, wo das Array installiert ist, damit der Luftstrom nicht beeinträchtigt wird.
- Achten Sie darauf, dass das Zimmer, in dem sich das M1000e-Gehäuse befindet, richtig durchlüftet wird.

In der Dokumentation für das modulare Blade-Gehäuse M1000e finden Sie die vollständigen Anforderungen für die Umgebung.

Lesen Sie den Abschnitt über technische Angaben unter *[Technische Daten auf Seite 64](#page-69-0)* durch. Dort finden Sie die Umgebungsanforderungen für das PS-M4110.

## <span id="page-11-0"></span>**Array-Netzwerk-Überlegungen**

Dieser Abschnitt stellt die Anforderungen und Empfehlungen für PS-M4110-Array-Vernetzung im M1000e-Gehäuse bereit.

Das PS-M4110-Array verwendet eine einzelne aktive 10Gb/s Ethernet-Schnittstelle (Ethernet 0 (iSCSI)) zur Kommunikation auf einem von zwei redundanten Fabrics (mit A und B bezeichnet). Der Standard ist Fabric B. Ein 10GBASE-KR-E/A-Modul (IOM) ist erforderlich.

- Fabric A ist ein redundantes Ethernet-Fabric und unterstützt die E/A-Modulsteckplätze A1 und A2. Für die Verwendung von PS-M4110 sind es nur 10 Gb/s. Der M1000e muss eine Mittelplatine der Version 1.1 zum Einsatz mit Fabric A haben. Falls der M1000e eine Mittelplatine der Version 1.0 hat, wird 10 Gb/s nicht auf Fabric A unterstützt und der PS-M4110 kann nicht mit ihm verbunden werden.
- Fabric A ist ein redundantes Ethernet-Fabric und unterstützt die E/A-Modulsteckplätze B1 und B2. Fabric B unterstützt 1 oder 10 Gigabit Ethernet. Die Geschwindigkeitskapazität von Fabric B wird nur durch den IOM-Typ bestimmt. Für die Verwendung von PS-M4110 sind es nur 10 Gb/s.

Optional können Sie die Ethernet-Schnittstelle 1 auf dem PS-M4110-Array als Verwaltungsschnittstelle einstellen und durch den CMC darauf zugreifen. Siehe *[Einstellen eines dedizierten Verwaltungs-Ports auf Seite](#page-53-0)  [48](#page-53-0)*.

Details über Netzwerkanforderungen und Empfehlungen finden Sie in den folgenden Abschnitten. Siehe *[Netzwerkanforderungen auf Seite 6](#page-11-1)*, *[Netzwerkempfehlungen auf Seite 8](#page-13-0)* und *[Optionale Überlegungen auf Seite 9](#page-14-0)*.

Das allgemeine Netzwerk und die Netzwerkkonfiguration des M1000e liegen außerhalb des Umfangs dieses Handbuchs. Diese Informationen finden Sie im Benutzerhandbuch des *Dell PowerEdge M1000e-Gehäuses* und im *Konfigurationshandbuch des Dell PowerEdge*. Ziehen Sie auch die zugehörige Dokumentation des Dell-EA-Moduls zu Rate.

Sie können zusätzliche Dokumentation auf der Dell-Support-Website finden [\(support.dell.com\)](http://support.dell.com/). In der *[Einleitung](#page-4-0)  [auf Seite v](#page-4-0)* finden Sie Informationen zum Zugriff auf die Dell-Support-Website.

Außerdem können Sie Kontakt mit Ihrem technischen Support aufnehmen und dort um Hilfe und Informationen bitten, wie in der *[Einleitung auf Seite v](#page-4-0)* beschrieben ist.

### <span id="page-11-1"></span>**Netzwerkanforderungen**

#### **• Verschaltetes 10Gb Ethernet-Netzwerk**

Wenn das PS-M4110 in einem M1000E-Gehäuse installiert ist, auf dem die richtigen EA-Module der M-Serie (KR-basierte Blade-Netzwerkschalter) oder Passthroughs installiert sind, sind alle Netzwerkverbindungen 10GbE. Die EA-Module auf dem Fabric, an dem der PS-M4110 angeschlossen ist, müssen KR-basierte 10GbE sein.

#### **• Alle SAN-Schalter miteinander verbinden**

Um die Verfügbarkeit zu erhöhen, werden die Ethernet-Schnittstellen auf beiden PS-M4110-Controllern automatisch mit jedem redundanten M1000e-EA-Modul (IOM) des konfigurierten Fabric verbunden. (Mit der Voraussetzung, dass beide EA-Module installiert sind.) Eine Schnittstelle ist aktiv, und eine Schnittstelle ist passiv.

Falls beispielsweise ein PS-M4110 für Fabric B konfiguriert ist und sowohl das B1 IOM als auch B2 IOM installiert sind, werden die Ethernet-Schnittstellen von jedem Controller mit beiden IOMs (B1 und B2) verbunden. Dies stellt insgesamt vier potentielle Ethernet-Pfade bereit. Nur ein Ethernet-Pfad ist jedoch auf einmal aktiv.

Falls das B1-EA-Modul im obigen Beispiel ausfällt, findet automatisch ein Failover der aktiven sowie passiven PS-M4110-Schnittstelle auf das B2-EA-Modul statt.

<span id="page-12-0"></span>In [Abbildung 3](#page-12-0) sehen Sie eine Illustration des obigen Beispiels, aus dem ersichtlich wird, wie die PS-M4110-Controller und die M1000e-Fabric-IOMs miteinander verbunden sind.

#### **Abbildung 3: Beispiel von standardmäßigen Fabric B-Netzwerkpfaden**

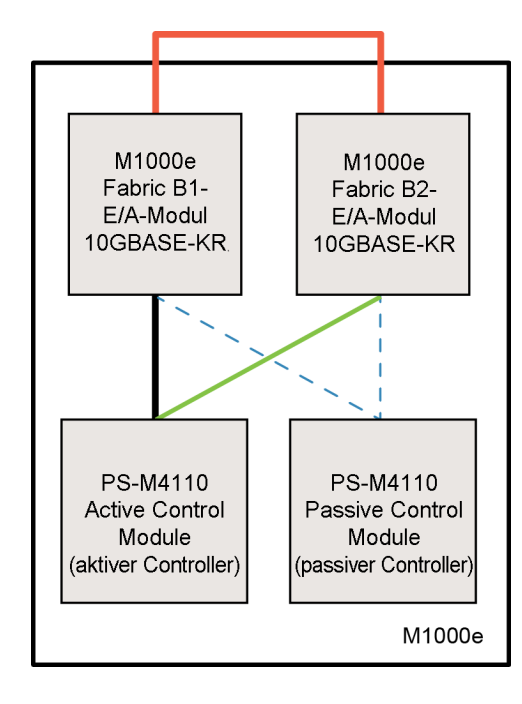

Aktiver 10G-Pfad

- Netzwerkpfad-Failover
- ---- Standby-Netzwerkpfade für passive Controller
	- Externer Stapel oder LAG-Verbindung

#### **• Schalter zusammen stapeln**

Wenn Sie ein PS-M4110 in einem M1000e-Gehäuse verwenden, müssen die EA-Module miteinander verbunden sein (zusammen gestapelt oder geLAGged).

Falls Fabric B z. B. konfiguriert ist, müssen die B1- und B2-IOMs zusammen gestapelt oder geLAGged sein. Die redundanten Fabric-EA-Module müssen mit Hilfe von Interswitch-Links (Stapelschnittstellen oder Link-Aggregations-Gruppen (LAG)) miteinander verbunden sein. Die Links müssen über genügend Bandbreite für den iSCSI-Verkehr verfügen.

Um die Verwaltung zu vereinfachen, empfiehlt Dell die Verwendung von gestapelten Konfigurationen wenn immer möglich. Verwenden Sie die EqualLogic Group Manager-GUI oder -CLI zur Zuweisung einer IP-Adresse und Netzmaske zu jeder Schnittstelle.

[Abbildung 3](#page-12-0) zeigt ein Beispiel der Verstapelung von B1- und B2-EA-Modulen.

#### **• Zugang zur IP-Adresse der Gruppe**

Falls ein PS-M4110 mit Speicher-Arrays verbunden ist, die sich außerhalb des M1000e-Gehäuses befinden (externe Arrays), muss das Netzwerk so konfiguriert werden, dass der PS-M4110 Zugriff auf die Gruppen-IP-Adresse hat, die von den externen Arrays verwendet werden. Alle Arrays in der Gruppe müssen sich in demselben Subnetz (Schicht 3) befinden.

### <span id="page-13-0"></span>**Netzwerkempfehlungen**

#### **• Redundante Netzwerkpfade zwischen Computern und Arrays bereitstellen**

Setzen Sie eine Multipath-Lösung ein, um sicherzustellen, dass zwischen den Computern und Arrays keine Ausfallpunkte vorhanden sind, die zum Gesamtausfall führen können.

Dell empfiehlt die Verwendung der Lösung der Dell EqualLogic Host Integration Tools (HIT), die es für Microsoft-, VMware- und Linux-Plattformen gibt.

#### **• Zuverlässigen Netzwerklink einer angebrachten Größe bereitstellen (zur Replikation)**

Bei der Replikation mit Gruppen außerhalb des M1000e-Gehäuses sollten Sie zur wirkungsvollen und vorhersagbaren Replikation sicherstellen, dass der Netzwerklink zwischen der primären und sekundären Gruppe zuverlässig ist und genügend Bandbreite bereitstellt, um die erforderliche Datenmenge innerhalb des erforderlichen Zeitraums zu kopieren.

#### **• STP-Funktion auf Switch-Ports, die Endknoten verbinden, deaktivieren.**

Verwenden Sie möglichst kein Spanning-Tree-Protocol (STP) auf Switch-Ports, die Endknoten verbinden (iSCSI-Initiatoren oder Array-Netzwerkschnittstellen).

Wenn Sie jedoch STP oder RSTP (das STP vorzuziehen ist) verwenden müssen, sollten Sie die an manchen Switches verfügbaren Porteinstellungen aktivieren, die den Port nach Verbindungsherstellung sofort in den Zustand STP-Forwarding versetzen. Mit dieser Funktion lassen sich Netzwerkunterbrechungen reduzieren, die beim Neustart von Geräten auftreten, und sollten nur an Switch-Ports aktiviert werden, die Endknoten verbinden.

Einige iSCSI BOOT-Initiatoren könnten nicht zuverlässig gestartet werden, wenn STP aktiviert ist, und zwar wegen der Konvergenzzeit. Weitere Informationen finden Sie in den zugehörigen Angaben für Ihr NIC und Switch.

Sie können Spanning-Tree für eine Einzelkabelverbindung zwischen Switches verwenden, und Sie können Link Aggregation Groups (LAG) (oder Portkanäle) für Multikabelverbindungen zwischen Switches verwenden.

**• Aktivieren Sie die Flusskontrolle auf Switches und NICs.**

Aktivieren Sie die Flusskontrolle auf jedem Switch-Port und NIC, über den iSCSI-Datenverkehr erfolgt. Arrays der PS Series reagieren korrekt auf Flusskontrolle.

**• Deaktivieren Sie die Unicast-Storm-Control auf Switches.**

Deaktivieren Sie Unicast-Storm-Control auf jedem Switch, über den iSCSI-Datenverkehr erfolgt, wenn der Switch über diese Funktion verfügt. Der Einsatz von Broadcast und Multicast Storm Control wird jedoch auf Switches empfohlen.

#### **• Aktivieren Sie Jumbo-Frames.**

Aktivieren Sie Jumbo Frames auf jedem Switch und jedem NIC, über deniSCSI-Datenverkehr erfolgt.

Arrays der PS Series unterstützen Jumbo Frames, die standardmäßig aktiviert werden (MTU 9000). Aktivieren Sie Jumbo Frames auf allen Switches und iSCSI-Initiatoren (NIC), um diese Funktion zu nutzen. Weitere Informationen finden Sie in der zugehörigen Dokumentation für Ihren Switch und NIC.

## <span id="page-14-0"></span>**Optionale Überlegungen**

#### **• Verwaltungsnetzwerk**

Optional kann Ethernet 1 auf dem PS-M4110-Array für einen Verwaltungsport eingestellt werden, und Sie können durch den CMC auf ihn zugreifen, um den Verwaltungs-Traffic vom iSCSI-Traffic getrennt zu halten.

Sie können dies tun, indem Sie die Befehlszeilenschnittstelle (CLI) der Dell-Gehäuse-Verwaltungskonsole oder die EqualLogic Group Manager-GUI oder CLI verwenden. Siehe *[Einstellen eines dedizierten](#page-53-0)  [Verwaltungs-Ports auf Seite 48](#page-53-0)*.

## <span id="page-16-0"></span>**2 Übersicht der Array-Installation und des Setup**

Um Ihr PS-M4110-Speicher-Blade-Array einzurichten und zu verwenden, befolgen Sie die detaillierten Anweisungen, die zu jedem der folgenden Schritte gehören:

- 1. Installieren Sie die PS-M4110 Array-Hardware in einem modularen Blade-Gehäuse M1000e. Die Hardwareinstallation wird im Abschnitt *[Installation eines Arrays im Gehäuse auf Seite 13](#page-18-0)* beschrieben.
- 2. Einrichten des Arrays Die Array-Konfiguration wird im Abschnitt *[Konfiguration des Arrays auf Seite 27](#page-32-0)* beschrieben. Diese Aufgaben sind im Einzelnen:
	- Konfigurieren des Arrays:
	- Das Array im Netzwerk zur Verfügung stellen.
	- RAID konfigurieren
	- Dann können Sie entweder eine Gruppe erstellen, in der das Array das erste Mitgliedist, oder das Array einer bestehenden Gruppe hinzufügen. Wenn Sie eine Gruppe erweitern, werden Kapazität und Leistung automatisch erhöht.
- 3. Beginnen Sie mit der Nutzung des SAN. Weisen Sie Benutzern Gruppenspeicherplatz und Anwendungen zu, indem Sie Volumes erstellen. Ein Volume ist auf dem Netzwerk als iSCSI-Target sichtbar. Stellen Sie mit dem iSCSI-Initiator eines Computers eine Verbindung zum Volume her. Sobald die Verbindung zum Volume hergestellt ist, erscheint es als normales Laufwerk auf dem Computer. Das Setup des Array-Speichers wird im Abschnitt *[Speicherzuordnung auf Seite 51](#page-56-0)* beschrieben.
- 4. Nach der Ausführung der obigen Schritte können Sie die Gruppe anpassen und ihre erweiterten Funktionen einsetzen. Dies wird im Abschnitt *[Nach dem Einrichten einer Gruppe auf Seite 59](#page-64-0)* beschrieben.

## <span id="page-18-0"></span>**3 Installation eines Arrays im Gehäuse**

Das PS-M4110 Speicher-Blade-Array kann nur betrieben werden, wenn es ordnungsgemäß in einem modularen Blade-Gehäuse Dell PowerEdge M1000e installiert ist. Das M1000e-Gehäuse stellt Strom und Netzwerkkonnektivität für das PS-M4110 Array bereit.

Das modulare Blade-Gehäuse M1000e stellt vier doppelt breite (oder acht einzelbreite) Steckplätze voller Höhe bereit, mit Positionen unten und oben für Geräte halber Höhe.

Das PS-M4110 Speicher-Blade-Array ist doppelt breit und halbhoch.

Sie können bis zu vier PS-M4110 Blade-Arrays (in [Abbildung 10](#page-25-1) angezeigt) in einem modularen Blade-Gehäuse M1000e (in [Abbildung 5](#page-19-1) angezeigt) installieren. Arrays können in einem beliebigen verfügbaren Steckplatz unten oder oben im M1000e-Gehäuse installiert werden.

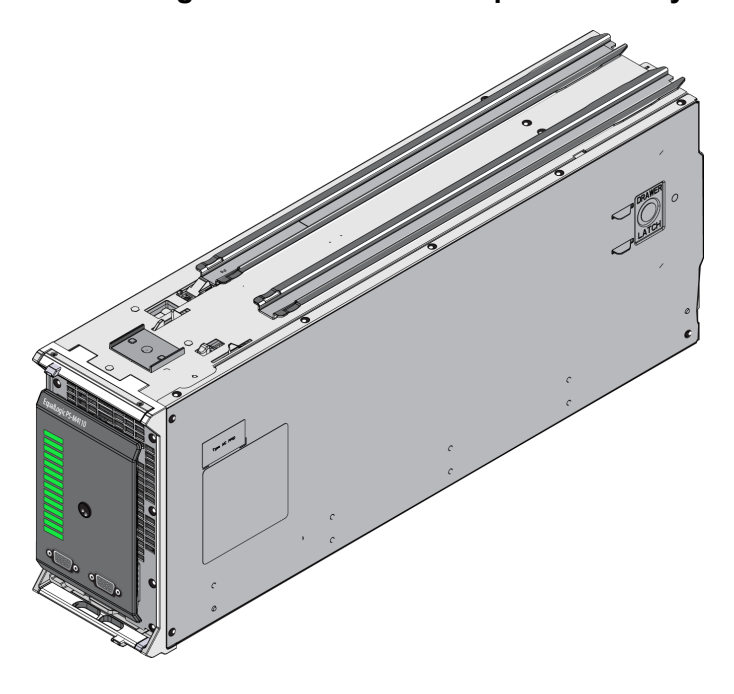

#### **Abbildung 4: PS-M4110-Blade-Speicher-Array**

<span id="page-19-1"></span>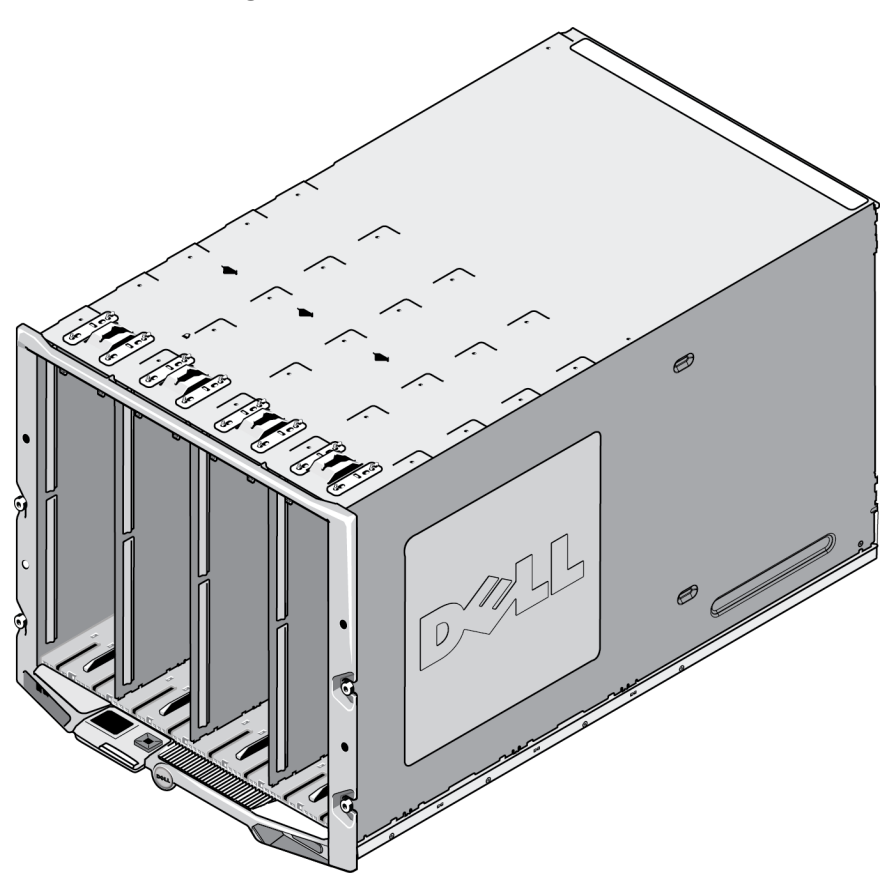

**Abbildung 5: Modulares Blade-Gehäuse M1000e**

## <span id="page-19-0"></span>**Hinweise zur Vorinstallation**

Bevor Sie den PS-M4110 in einem M1000e-Gehäuse installieren, beachten Sie folgendes:

- Sie sollten ein elektrostatisches Band tragen, um elektrostatische Schäden zu verhindern. Siehe *[Schutz der](#page-9-0)  [Hardware auf Seite 4](#page-9-0)*.
- Wenn es allein versandt wird, hat das PS-M4110 eine Halteklammer an der Vorderseite, um zu verhindern, dass die Array-Schublade aus dem Array rutscht. Es hat auch Plastik-Schutzhüllen an der Rückseite, um die hinteren Konnektoren vor Schäden zu schützen. Sie müssen die Halteklammer und Schutzhüllen entfernen, bevor Sie das Array im M1000e-Gehäuse installieren. Sie können die Schutzdeckel auf den seriellen Ports an der Vorderseite auch entfernen, falls Sie möchten. Bewahren Sie die Klammer und Schutzhüllen für zukünftige Verwendung auf.

## <span id="page-20-0"></span>**Array-Installationsvorgang**

So installieren Sie das PS-M4110 Blade-Array in ein M1000e-Gehäuse:

- 1. Entfernen Sie die Halteklammer von der Vorderseite des Arrays und die Plastik-Schutzhüllen von der Rückseite des Arrays.
- 2. Heben Sie das PS-M4110 Array an, um es nach einem Steckplatz oben oder unten im Gehäuse auszurichten, und unterstützen Sie das Array dabei mit beiden Händen.
	- **Falls Sie das Array in einen der oberen Steckplätze installieren:**
	- a. Richten Sie die Führungsleisten oben am PS-M4110 Array nach den Führungsleisten oben an der Innenseite des M1000e-Gehäuses aus, wie in [Abbildung 6](#page-21-0) angezeigt.
	- b. Beginnen Sie, das Array in den Gehäusesteckplatz einzuschieben, und achten Sie dabei darauf, dass die Führungsleisten des Arrays in die Führungsleisten innerhalb des M1000e-Gehäuses gleiten, wie abgebildet in [Abbildung 6](#page-21-0). Wenn es richtig eingefügt wird, sollte das Array von den Führungsleisten des Gehäuses hängen und glatt ins Gehäuse eingeschoben werden können.
	- **Falls Sie das Array in einen der unteren Steckplätze installieren:**
	- a. Richten Sie die Führungsleisten an der Unterseite des PS-M4110 Arrays mit den Führungsleisten unten an der Innenseite des M1000e-Gehäuses aus, wie in [Abbildung 7](#page-22-0) angezeigt.
	- b. Beginnen Sie, das Array in den Gehäusesteckplatz einzuschieben, und achten Sie dabei darauf, dass die Führungsleisten des Arrays auf den Führungsleisten oben im M1000e-Gehäuse ruhen, wie abgebildet in [Abbildung 7](#page-22-0). Unterstützen Sie die Vorderseite des Arrays, wenn Sie es in das Gehäuse schieben. Wenn es richtig eingefügt wird, sollte das Array oben auf den Gehäuseleisten liegen und glatt in den Steckplatz eingeschoben werden können.

<span id="page-21-0"></span>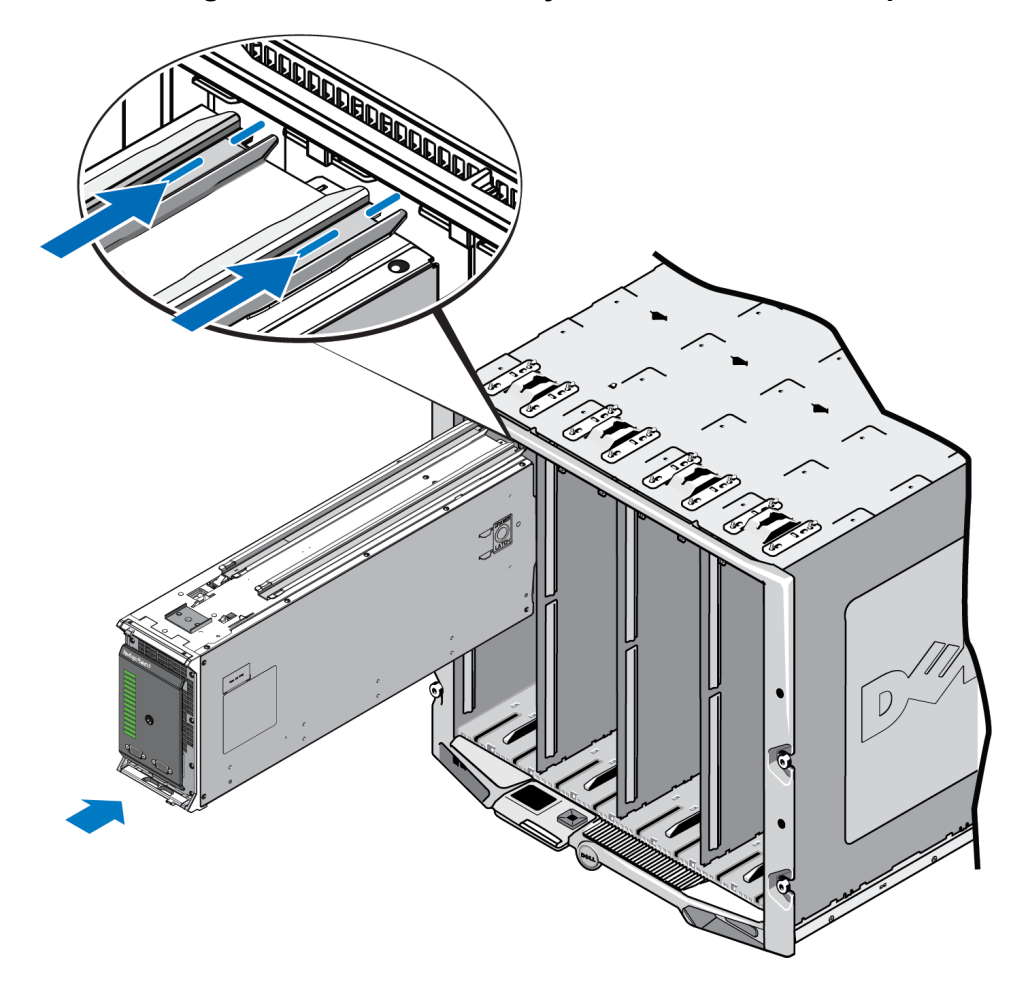

**Abbildung 6: Installation des Arrays in einen oberen Steckplatz**

<span id="page-22-0"></span>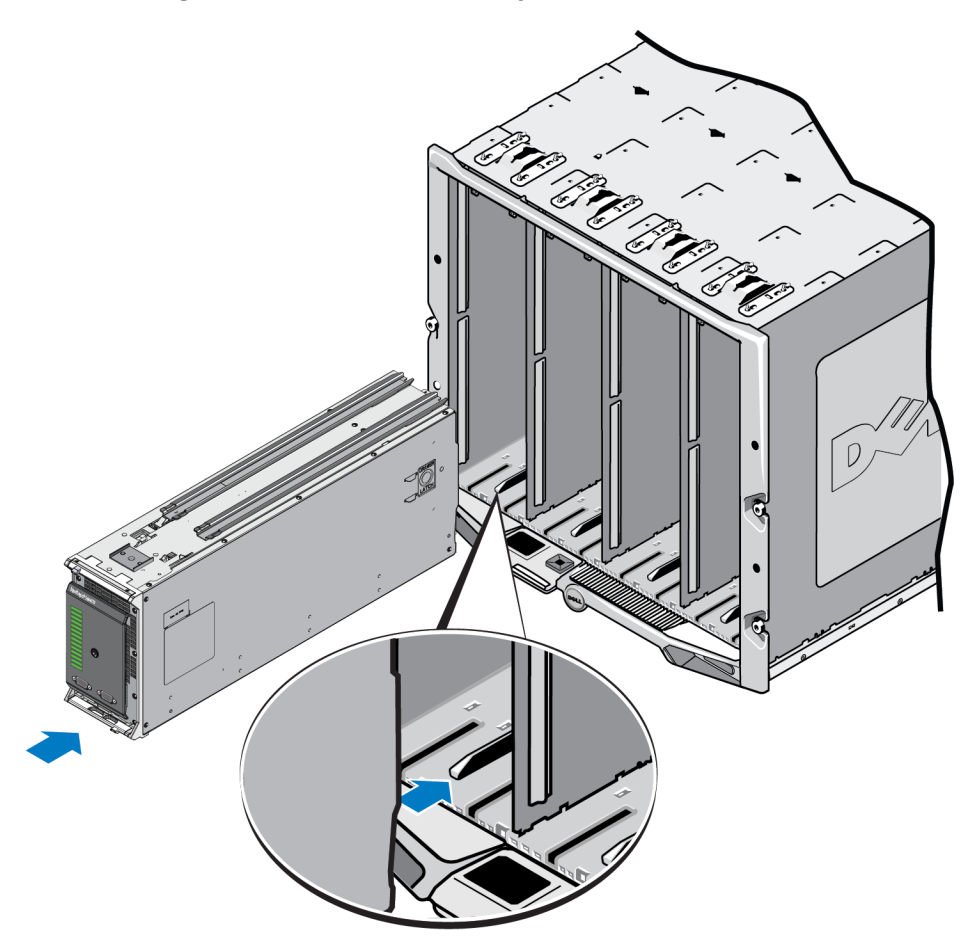

**Abbildung 7: Installation des Arrays in einen unteren Steckplatz**

- 3. Schieben Sie das PS-M4110 Array in den Steckplatz, bis sich der Array-Griff öffnet. Platzieren Sie Ihre Daumen dazu auf die Vorderseite des Arrays auf dem Metallgehäuse des Arrays, wie in [Abbildung](#page-23-0)  [8](#page-23-0) angezeigt.
	- Üben Sie keinen Druck auf die Plastikvorderseite der Array-Schublade aus.
	- Schieben Sie nicht mehr weiter, wenn der Array-Griff sich öffnet.
	- Der Griff wird sich auf Ihrer Seite öffnen, wenn das Array fast ganz in den Steckplatz eingeschoben wurde.
	- **Anmerkung:** Wenn Sie das Array in einen oberen Steckplatz installieren, öffnet sich der obere Array-Griff. Wenn Sie das Array in einen unteren Steckplatz installieren, öffnet sich der untere Array-Griff.

<span id="page-23-0"></span>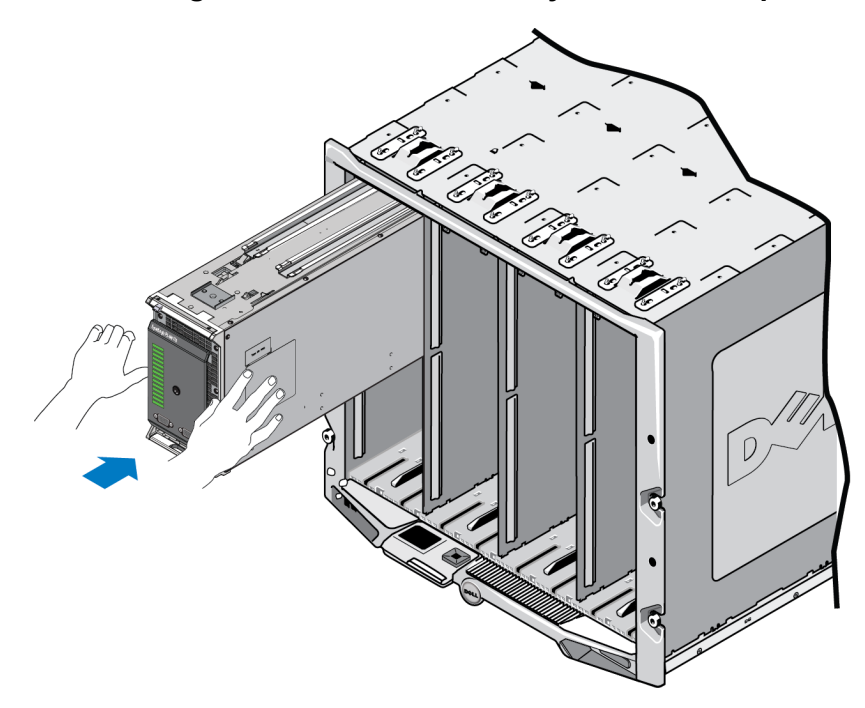

**Abbildung 8: Einschieben des Arrays in den Steckplatz**

4. Schieben Sie das Array unter Verwendung des geöffneten Array-Griffs ganz in den Steckplatz ein. Platzieren Sie Ihre Daumen dazu auf den Array-Griff wie in [Abbildung 9](#page-24-0) angezeigt. Schieben Sie den Array-Griff weiter, bis das Array ganz in den Steckplatz eingeschoben ist. Der Array-Griff wird in die Array-Schublade zurückgezogen, und Sie fühlen und hören, dass das Array sicher in den Steckplatz einrastet.

<span id="page-24-0"></span>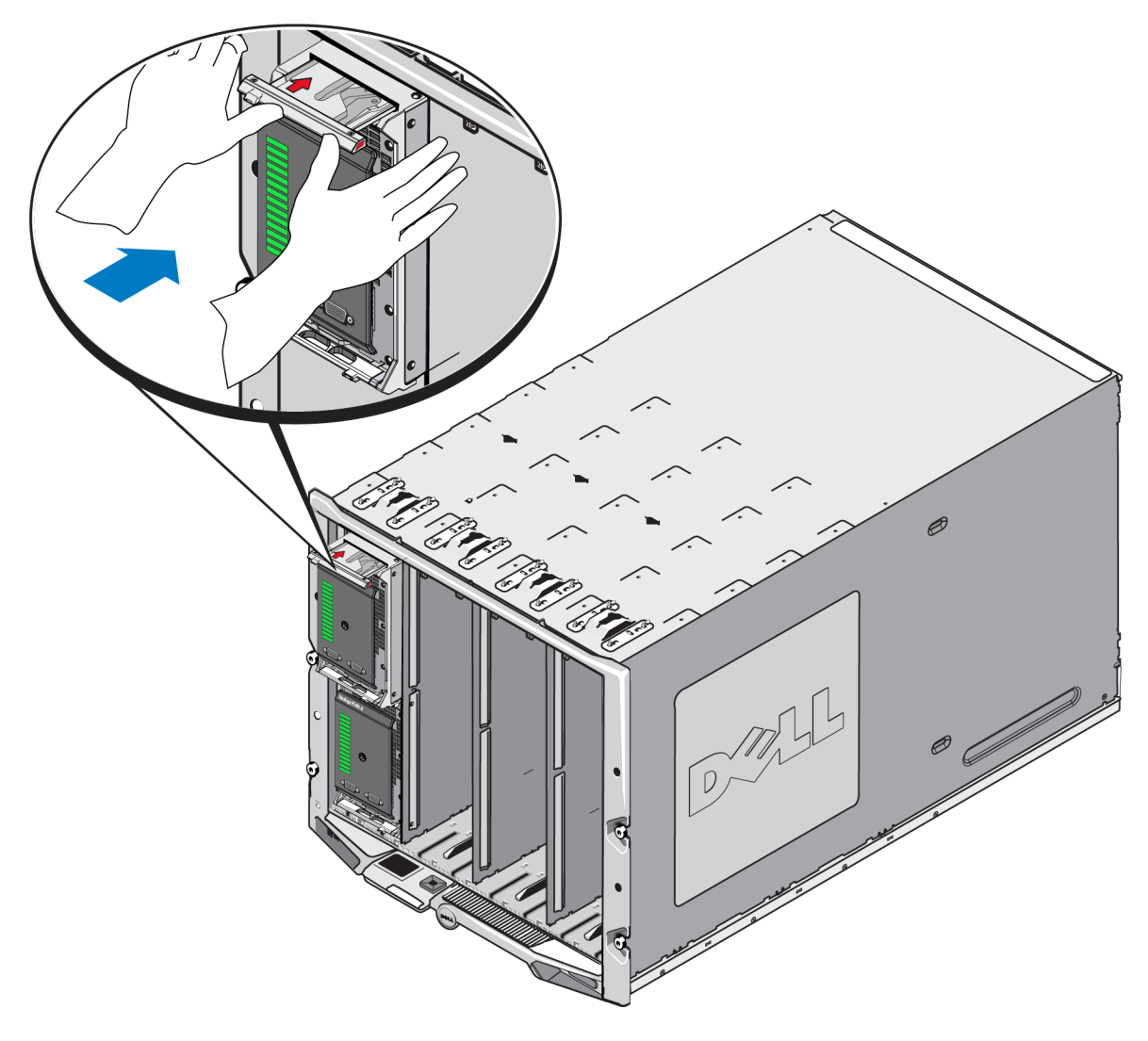

**Abbildung 9: Aufnahme des Arrays im Steckplatz**

Nachdem Sie das PS-M4110 in das M1000e-Gehäuse installiert haben, können Sie die ordnungsgemäße Installation überprüfen, indem Sie den Strom zum M1000e-Gehäuse einschalten.

• Falls das PS-M4110 richtig installiert ist, leuchtet das Status-LED des Blade-Systems an der Frontplatte kurz nach Einschalten des Stroms für das M1000e auf. Eine Illustration der Frontplatte finden Sie in [Abbildung 10](#page-25-1). Eine Beschreibung der benötigten Informationen finden Sie in [Tabelle 4](#page-28-0).

## <span id="page-25-0"></span>**Funktionen und Anzeigen der Frontblende**

Die Vorderseite eines PS-M4110 Blade-Speicher-Arrays wird in [Abbildung 10](#page-25-1).

- [Tabelle 2](#page-26-0) beschreibt die Funktionen der Frontblende.
- [Tabelle 3](#page-27-0) beschreibt die LED-Anzeigen des Laufwerks.
- <span id="page-25-1"></span>• [Tabelle 4](#page-28-0) beschreibt die Warnungen und kritischen Zustände, die vom Array-Status-LED angezeigt werden.

#### **Abbildung 10: Funktionen und Anzeigen der Frontblende**

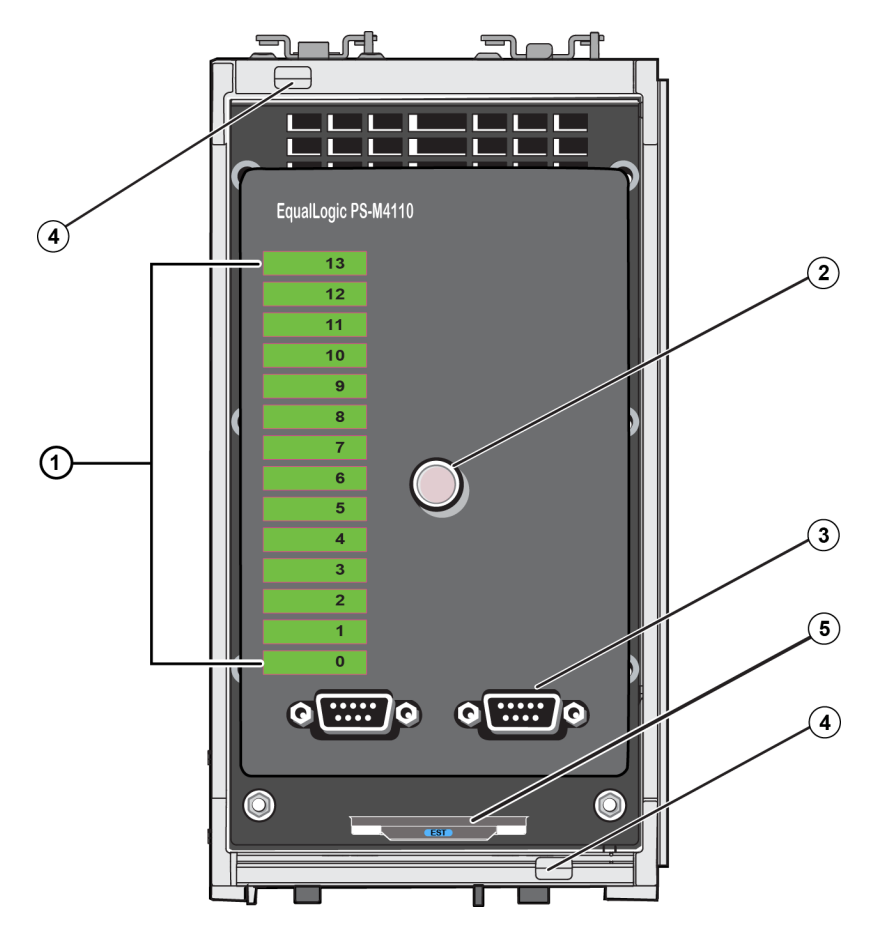

<span id="page-26-0"></span>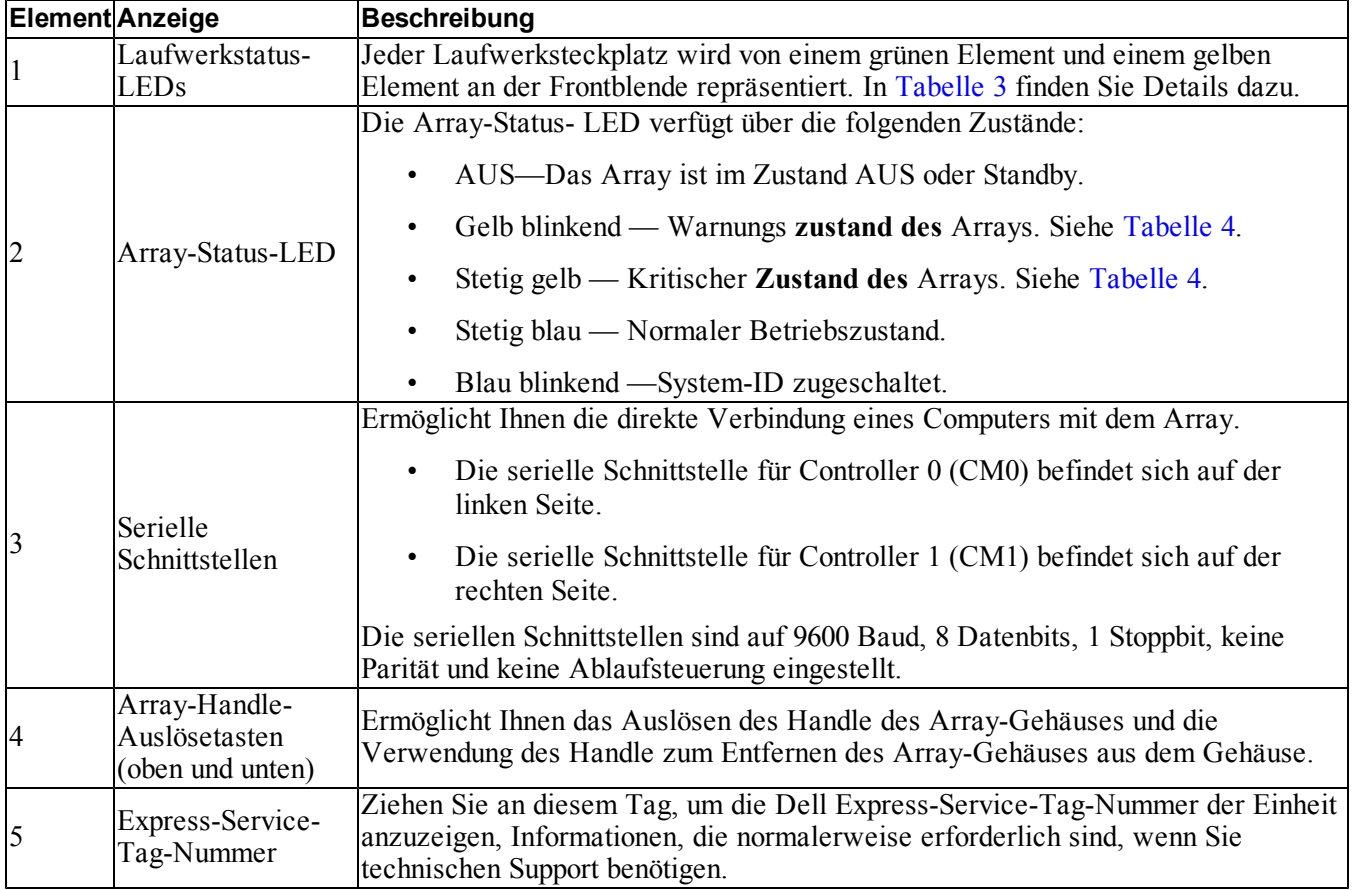

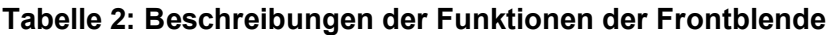

<span id="page-27-0"></span>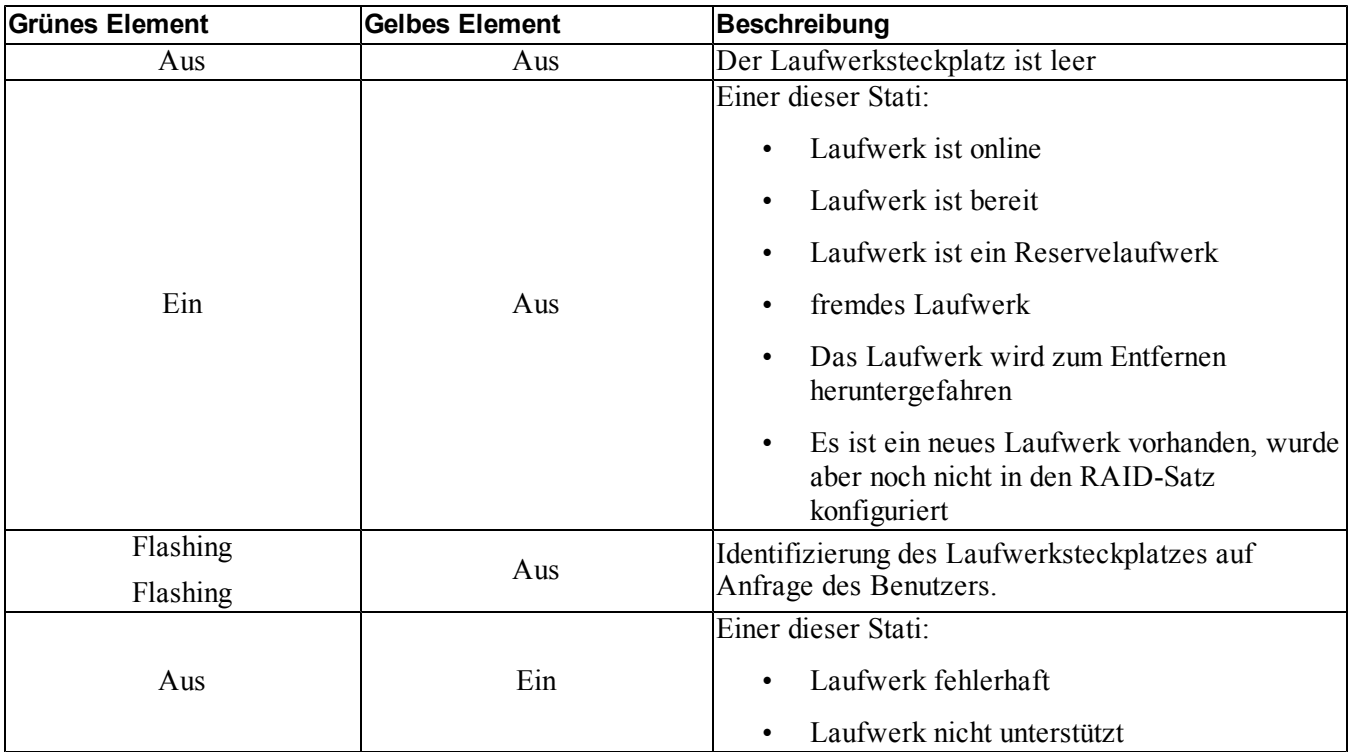

### **Tabelle 3: Laufwerk-LED-Beschreibungen<sup>1</sup>**

**<sup>1</sup>**Alle Zeitwerte sind +/- 25 msek.

<span id="page-28-0"></span>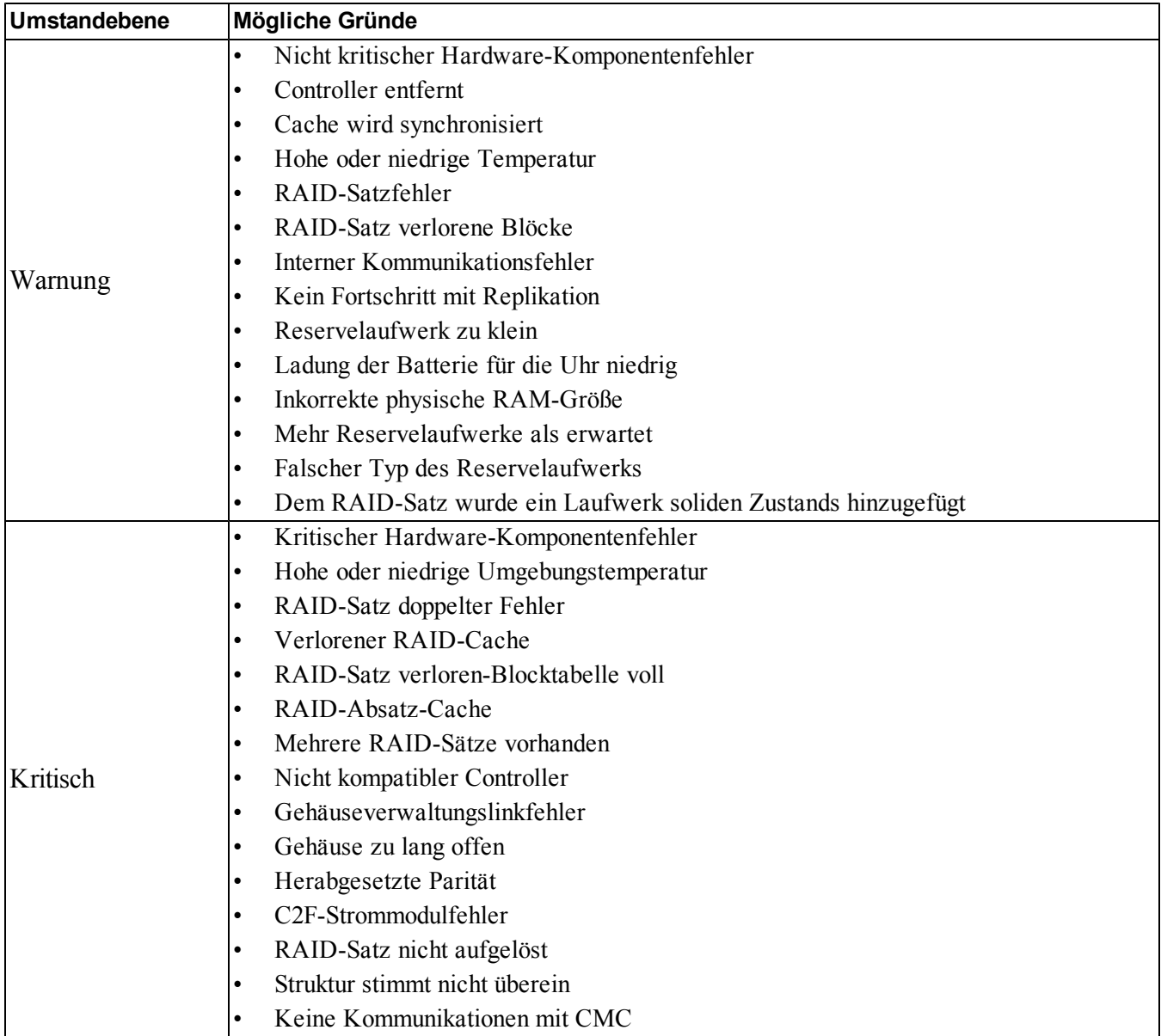

#### **Tabelle 4: Warnung und kritische Umstände**

## <span id="page-29-0"></span>**Entsperren des Sicherheitsriegels der inneren Schublade des Arrays**

Es ist evtl. notwendig, die innere Schublade des PS-M4110 Arrays zu öffnen (die die Laufwerke und Controller enthält), wenn sie aus dem M1000e-Gehäuse entfernt wird.

Wenn die PS-M4110 aus dem M1000-Gehäuse entfernt wurde, kann die Schublade des Arrays nur geöffnet werden, wenn der Sicherheitssperrmechanismus entsperrt wird.

Es gibt einen Knopf zum Entsperren an der Seite des PS-M4110 Arrays, der den Riegel, der die Array-Schublade am äußeren Gehäuse sichert, entsperrt. Dieser verhindert, dass die Array-Schublade unbeabsichtigt geöffnet wird, während sie gehandhabt wird, wenn sie außerhalb des M1000e-Gehäuses ist.

Um die Array-Schublade zu öffnen, drücken Sie den Knopf zum Entsperren und halten ihn fest, um den Sicherheitsriegel manuell zu entsperren.

Der Standort des Knopfs zum Entsperren wird aus [Abbildung 11](#page-30-0) ersichtlich.

**Vorsicht:** Der Knopf zum Entsperren sollte nur dann verwendet werden, wenn das PS-M4110 Array sich auf einer flachen Oberfläche befindet, die groß genug ist, die Array-Schublade zu unterstützen, wenn sie aus dem Array herausragt.

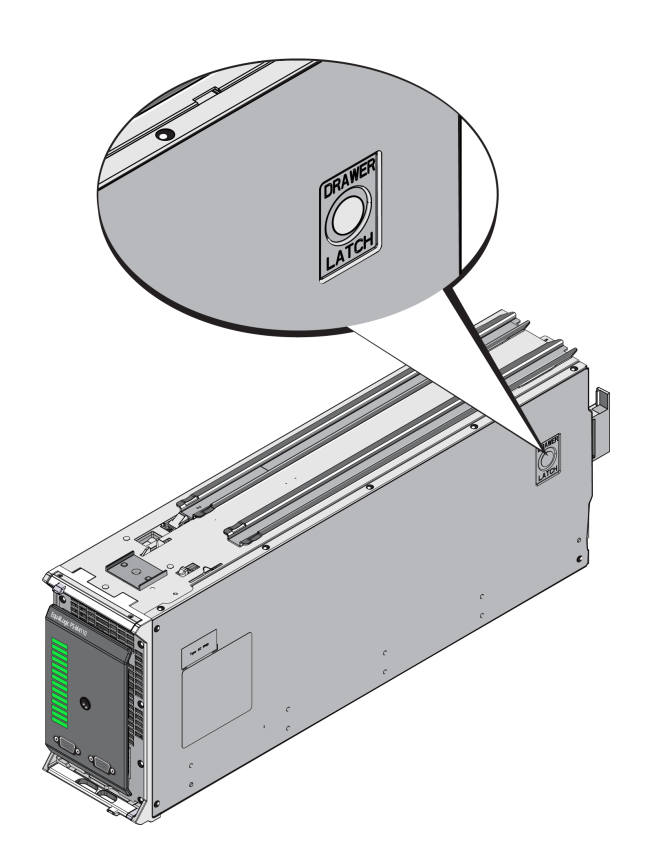

### <span id="page-30-0"></span>**Abbildung 11: Knopf zum Entsperren der inneren Schublade des Arrays**

## <span id="page-32-0"></span>**4 Konfiguration des Arrays**

Nach der Installation der PS-M4110 Hardware können Sie das Array konfigurieren, die RAID-Richtlinie einrichten und entweder eine PS Series Gruppe mit dem Array als erstem Gruppenmitglied erstellen oder das Array einer vorhandenen Gruppe hinzufügen.

Wenn Sie eine Gruppe erweitern, werden die Kapazität und Leistung automatisch ohne Auswirkungen auf den Benutzer skaliert.

Wenn die Softwarekonfiguration abgeschlossen ist, können Sie den Speicher zuweisen und das SAN benutzen Siehe *[Speicherzuordnung auf Seite 51](#page-56-0)*.

### <span id="page-32-1"></span>**Auswahl einer Konfigurationsmethode**

Die folgenden Methoden stehen zur Konfiguration des Arrays bereit:

- Verwenden Sie die GUI der Dell-Gehäuseverwaltungskonsole (CMC). Informationen über die Verwendung der CMC GUI zur Konfiguration des Arrays finden Sie unter *[Verwendung des CMC GUI zur Konfiguration](#page-35-1)  [des Arrays auf Seite 30](#page-35-1)*.
- Verwenden Sie die Befehlszeilenschnittstelle der Dell-Gehäuseverwaltungskonsole (CMC CLI). Die CMC CLI ermöglicht die Verbindungsherstellung mit dem nicht konfigurierten PS-M4110-Array genauso, wie Sie ein serielles Kabel zwischen der Vorderseite des PS-M4110 und einem Hostcomputer anbringen. Informationen über die Verwendung der CMC CLI zur Konfiguration des Arrays finden Sie unter *[Verwendung des CMC CLI zur Konfiguration des Arrays auf Seite 37](#page-42-0)*. Nach der Verbindungsherstellung zwischen dem Array und der CMC CLI verwenden Sie das EqualLogic Setup-Dienstprogramm zum Ausführen der Konfiguration.
- Verwenden Sie das Setup-Dienstprogramm. Das Setup-Dienstprogramm ist ein interaktives Befehlszeilendienstprogramm, das Informationen über das Array und die Gruppenkonfiguration abfragt. Um das Setup-Dienstprogramm zu verwenden, muss eine serielle Verbindung zwischen dem Array und einem Konsolenterminal bzw. einem Computer bestehen, auf dem eine Terminalemulation läuft. Informationen über die Verwendung des Setup-Dienstprogramms zur Konfiguration des Arrays finden Sie unter *[Verwendung des EqualLogic Setup-Dienstprogramms zur Konfiguration des Arrays auf Seite 38](#page-43-0)*.
- Verwenden Sie den Remote Setup Wizard (RSW, Remote-Setup-Assistenten) für MS Windows® oder Linux, um das Array zu konfigurieren. Informationen über den Einsatz des RSW finden Sie unter *[Konfigurieren des Arrays mit dem Remote-Setup-Assistenten auf Seite 42](#page-47-0)*.

## <span id="page-33-0"></span>**Sammeln von Konfigurationsinformationen**

Ganz von der Methode abgesehen, mit der Sie das Array konfigurieren, müssen Sie die Informationen in [Tabelle](#page-33-1)  [5](#page-33-1) und [Tabelle 6](#page-34-0) sammeln, um die Konfiguration auszuführen. Die IP-Adressen erhalten Sie gegebenenfalls von Ihrem Netzwerkadministrator.

<span id="page-33-1"></span>Stellen Sie auch sicher, dass Sie die Netzwerkempfehlungen im Abschnitt *[Array-Netzwerk-Überlegungen auf](#page-11-0)  [Seite 6](#page-11-0)* befolgen.

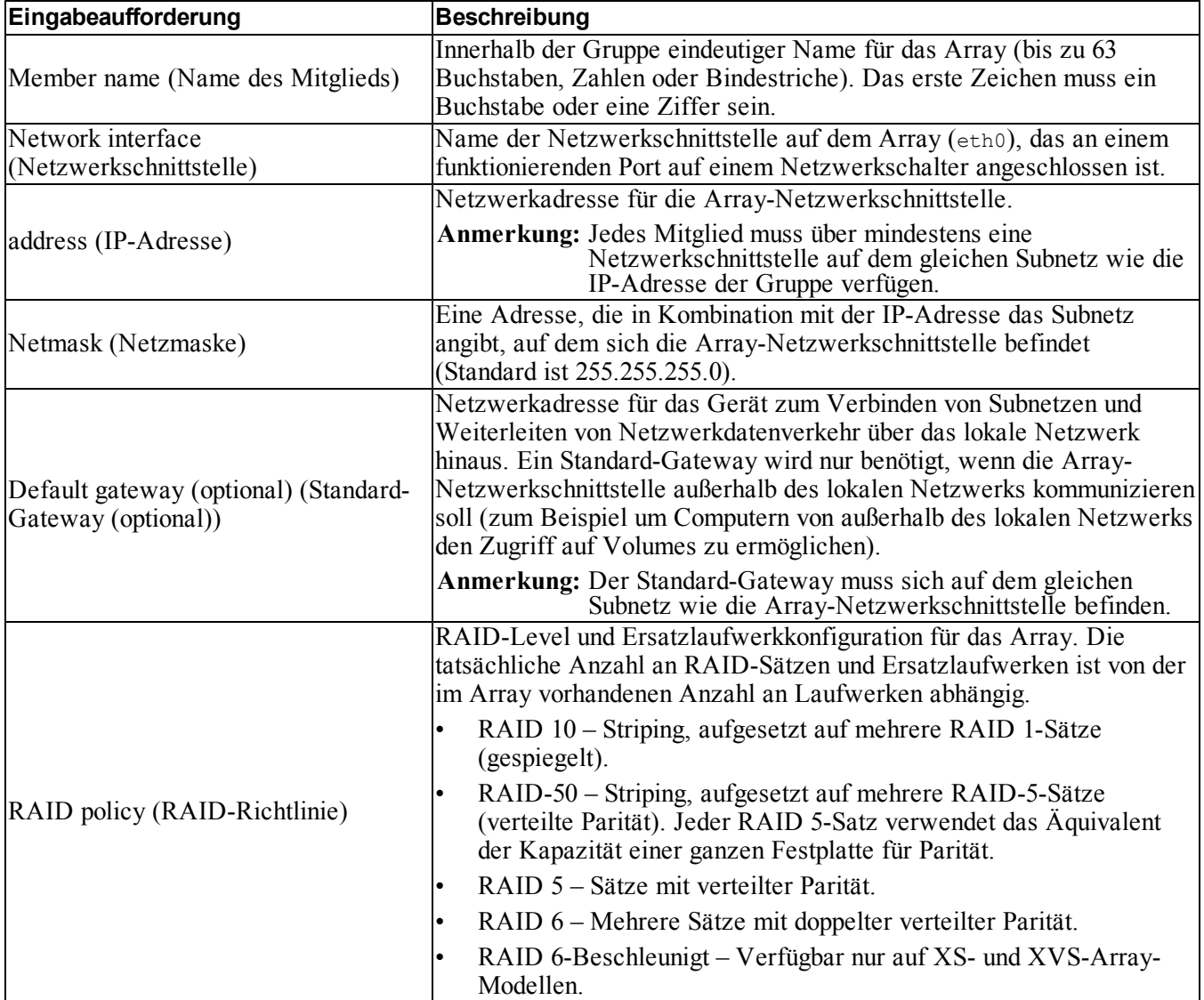

#### **Tabelle 5: Angaben zur Array-Konfiguration**

<span id="page-34-0"></span>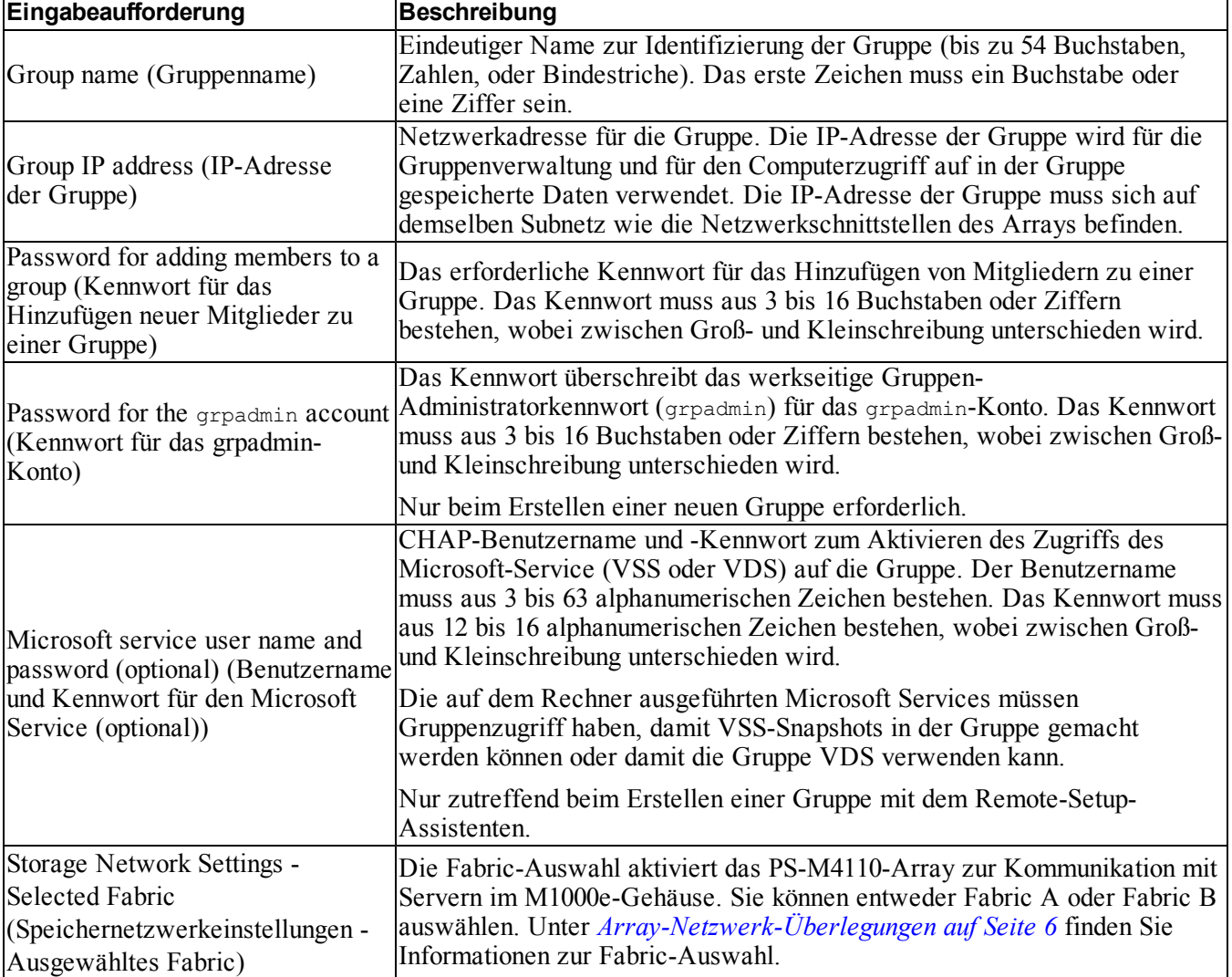

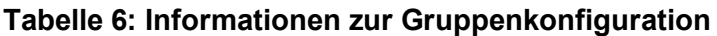

## <span id="page-35-0"></span>**Konfiguration des Arrays**

Sie können das Array unter Verwendung der CMC GUI, der CMC CLI, des EqualLogic Setup-Dienstprogramms oder des EqualLogic Remote Setup-Assistenten (RSW) konfigurieren (Setup).

Danach können Sie die RAID-Richtlinie einstellen und eine Gruppe mit dem Array als erstes Gruppenmitglied erstellen oder das Array einer vorhandenen Gruppe hinzufügen.

Sobald die Softwarekonfiguration abgeschlossen ist, wird das Array Mitglied einer Gruppe und sein Festplattenspeicher kann verwendet werden.

### <span id="page-35-1"></span>**Verwendung des CMC GUI zur Konfiguration des Arrays**

Die GUI der Dell-Gehäuseverwaltungskonsole (Chassis Management Console, CMC) ermöglicht Ihnen die Konfiguration eines PS-M4110-Arrays, das sich innerhalb des modularen Blade-Gehäuses M1000e befindet, ohne serielle Kabel vorne am Speicher-Blade der PS Series anbringen zu müssen. Sie können das Array von einem beliebigen Computer oder einer beliebigen Konsole aus konfigurieren, der/die Netzwerkzugriff auf die CMC hat.

Ziehen Sie die Dokumentation der Gehäuseverwaltungskonsole (CMC) zu Rate, die mit Ihrem System geliefert wurde. Dort finden Sie vollständige Anweisungen zur Verwendung der CMC GUI. Sehen Sie insbesondere im neuesten Benutzerhandbuch *Dell Chassis Management Controller* nach.

So verwenden Sie die CMC GUI zur Konfiguration eines PS-M4110-Arrays:

- 1. Melden Sie sich bei einem Computer oder einer Konsole an, der/die Netzwerkzugriff auf die Dell-Gehäuseverwaltungskonsole (CMC) im modularen Blade-Gehäuse M1000e hat.
- 2. Starten Sie die CMC GUI. Anweisungen über den Zugriff auf und die Anmeldung bei der CMC GUI finden Sie im neuesten Benutzerhandbuch *Dell Chassis Management Controller* auf [support.dell.com.](http://support.dell.com/) So starten Sie die CMC GUI:
	- Geben Sie die IP-Adresse der CMC in einen Browser ein, um auf den CMC-Anmeldebildschirm zuzugreifen [\(Abbildung 12\)](#page-36-0).
	- Geben Sie Benutzernamen-/Kennwortinformationen im CMC-Anmeldebildschirm ein, und klicken Sie auf die Schaltfläche Submit (Senden), um die CMC GUI zu starten.
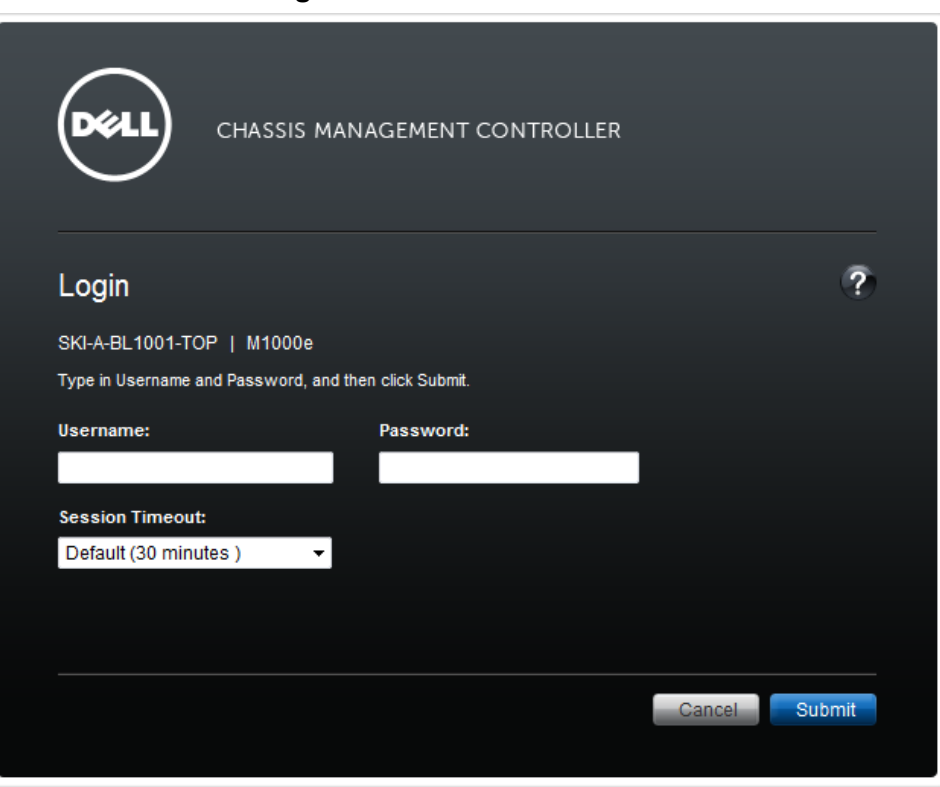

**Abbildung 12: CMC-Anmeldebildschirm**

3. Wenn Sie sich zum ersten Mal bei der CMC GUI anmelden, ist der erste angezeigte Bildschirm der Bildschirm mit dem Funktionszustand des M1000e-Gehäuses. Siehe [Abbildung 13](#page-37-0).

Schweben Sie mit dem Mauszeiger über dem Bild der einzelnen Arrays, um Informationen über die im Gehäuse installierten Arrays und deren Steckplatzstandorte abzurufen. Das ausgewählte Array zeigt ein Popup-Feld mit einer Zusammenfassung darüber an, wie in [Abbildung 13](#page-37-0) angezeigt.

<span id="page-37-0"></span>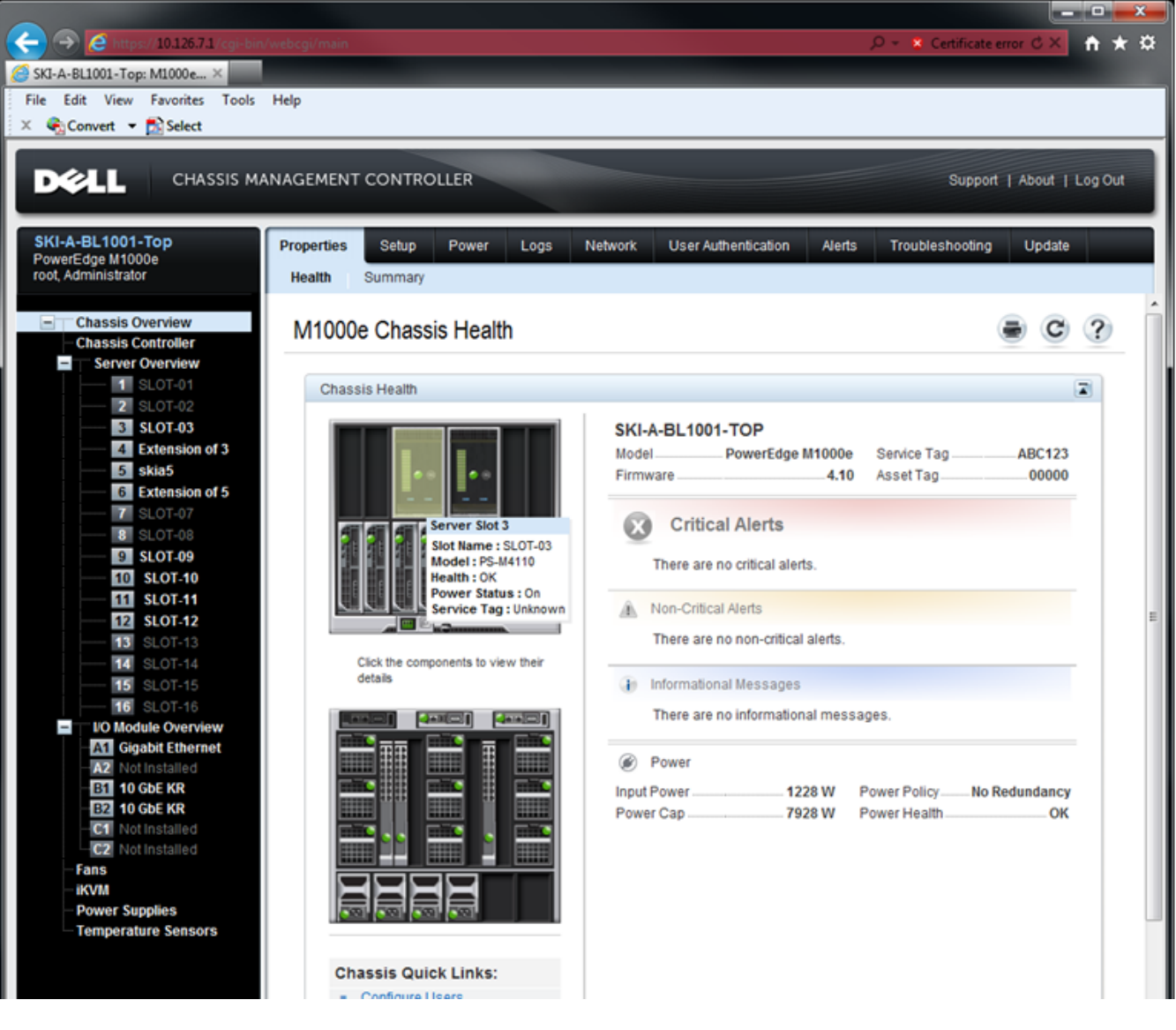

### **Abbildung 13: Auswahl des zu konfigurierenden Speicher-Arrays**

- 4. Klicken Sie das Bild des Arrays an, das Sie konfigurieren möchten. Eine Seite mit den Informationen über das ausgewählte Array wird angezeigt, wie aus [Abbildung 14](#page-38-0) ersichtlich wird.
- 5. Klicken Sie auf den Link Configure Array (Array konfigurieren) im Kästchen Quick Links, um mit der Konfiguration des Arrays zu beginnen. Siehe [Abbildung 14](#page-38-0).

<span id="page-38-0"></span>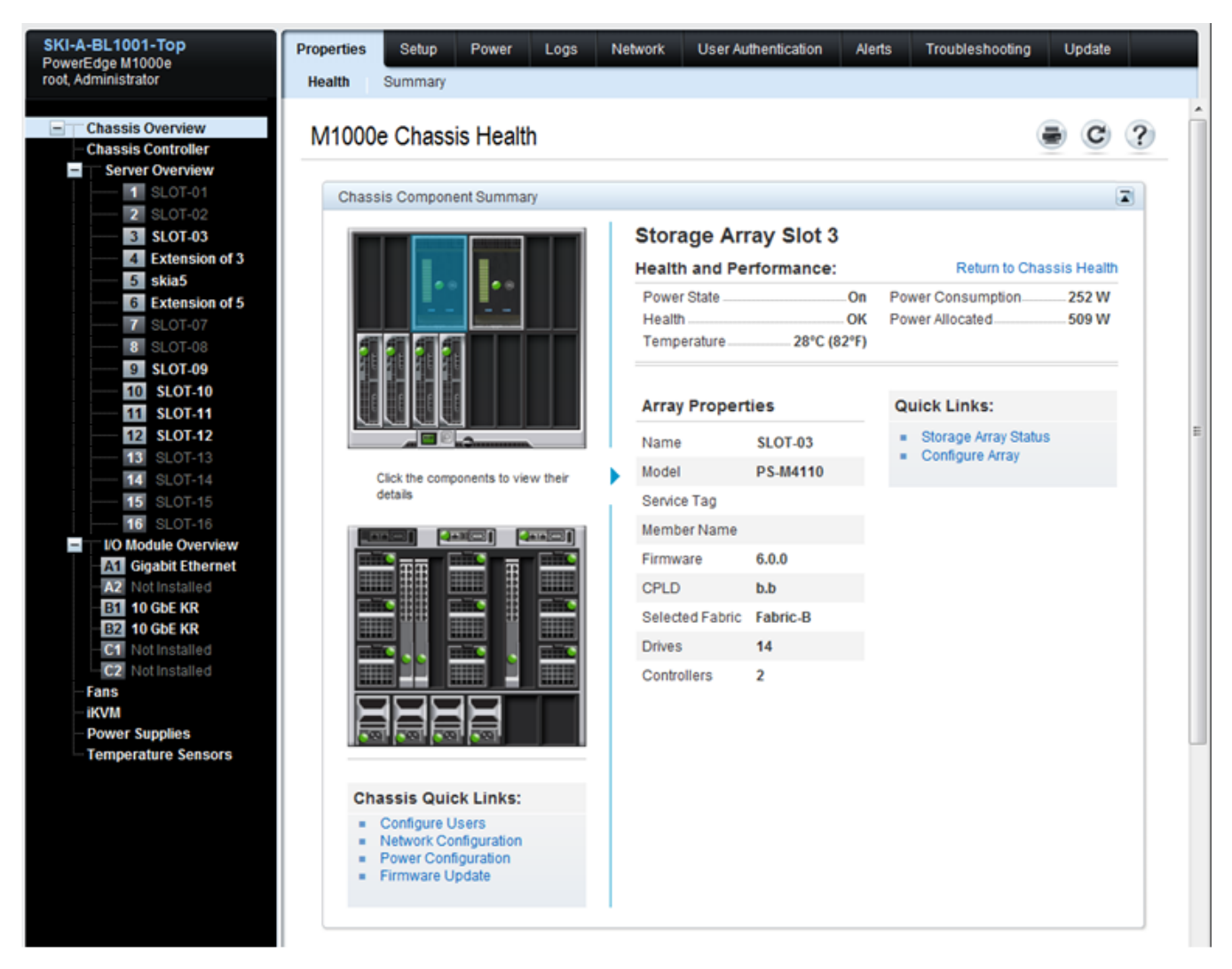

**Abbildung 14: Informationsbildschirm des Speicher-Arrays**

- 6. Die Seite "Configure Array" (Array konfigurieren) wird angezeigt. Siehe [Abbildung 15](#page-39-0). Geben Sie im Abschnitt "Array Configuration" (Array-Konfiguration) die für jeden Attributwert zur Konfiguration des Arrays erforderlichen Informationen ein. In [Abbildung 15](#page-39-0) finden Sie ein Beispiel der Attributwerte, die eingegeben werden. Die Attributwerte, die Sie eingeben müssen, sind im Abschnitt *[Sammeln von](#page-33-0)  [Konfigurationsinformationen auf Seite 28](#page-33-0)* beschrieben.
- 7. Auf derselben Seite "Configure Array" (Array konfigurieren) im Abschnitt "Storage Network Settings" (Speichernetzwerkeinstellungen) geben Sie den Wert des ausgewählten Fabric aus dem Dropdown-Menü an, falls Sie das Fabric vom Standard ändern möchten. Der Standardwert ist Fabric-B. Siehe [Abbildung 15.](#page-39-0)

<span id="page-39-0"></span>

| Support   About   Log Out |                                |
|---------------------------|--------------------------------|
|                           |                                |
|                           | ٠                              |
|                           |                                |
|                           |                                |
|                           |                                |
|                           |                                |
|                           |                                |
|                           |                                |
|                           |                                |
|                           |                                |
|                           |                                |
|                           |                                |
|                           |                                |
|                           |                                |
|                           |                                |
|                           |                                |
|                           |                                |
|                           |                                |
|                           | Return to Storage Array Status |

**Abbildung 15: CMC-Bildschirm zur Array-Konfiguration**

- 8. Klicken Sie auf die Schaltfläche Apply (Anwenden), um die Informationen zu speichern. Siehe [Abbildung](#page-39-0)  [15](#page-39-0).
- 9. Falls Sie gültige Informationen im Konfigurationsbildschirm eingegeben haben, wird die Meldung "Operation Successful" (Vorgang erfolgreich) angezeigt, wie in [Abbildung 16](#page-40-0) angezeigt.

Falls die eingegebenen Informationen nicht gültig sind, wird die Meldung "Operation Failed" (Vorgang fehlgeschlagen) angezeigt. In diesem Fall müssen Sie zum Konfigurationsbildschirm zurückgehen, um die Konfigurationsattribute neu einzugeben.

Falls es bei der Ausführung der Konfiguration ein Problem gibt, müssen Sie eine serielle oder racadm-Verbindung zum Zugriff auf die EqualLogic CLI verwenden und das Problem beheben.

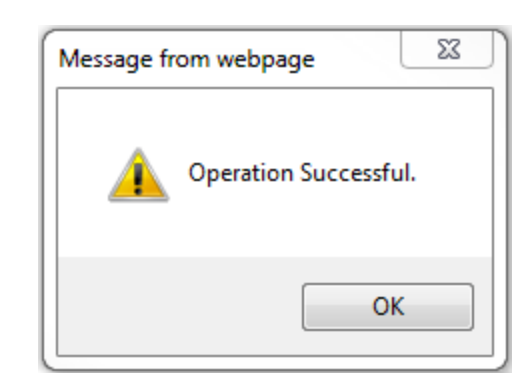

<span id="page-40-0"></span>**Abbildung 16: Bestätigung "Configuration Successful" (Konfiguration erfolgreich)**

Anmerkung: Wenn die Array-Konfiguration fertig ist, werden nur die "Storage Network Settings" (Speichernetzwerkeinstellungen) (ausgewählter Fabric-Wert) weiterhin auf der Seite "Configure Array" (Array konfigurieren) angezeigt. Weitere Array-Eigenschaften, die konfiguriert wurden, werden nicht mehr angezeigt. Siehe [Abbildung 17](#page-40-1). (Diese Einstellungen können auf der Seite "Storage Properties" (Speichereigenschaften) angezeigt werden. Siehe [Abbildung 18](#page-41-0).)

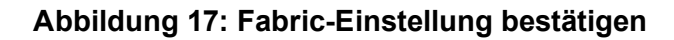

<span id="page-40-1"></span>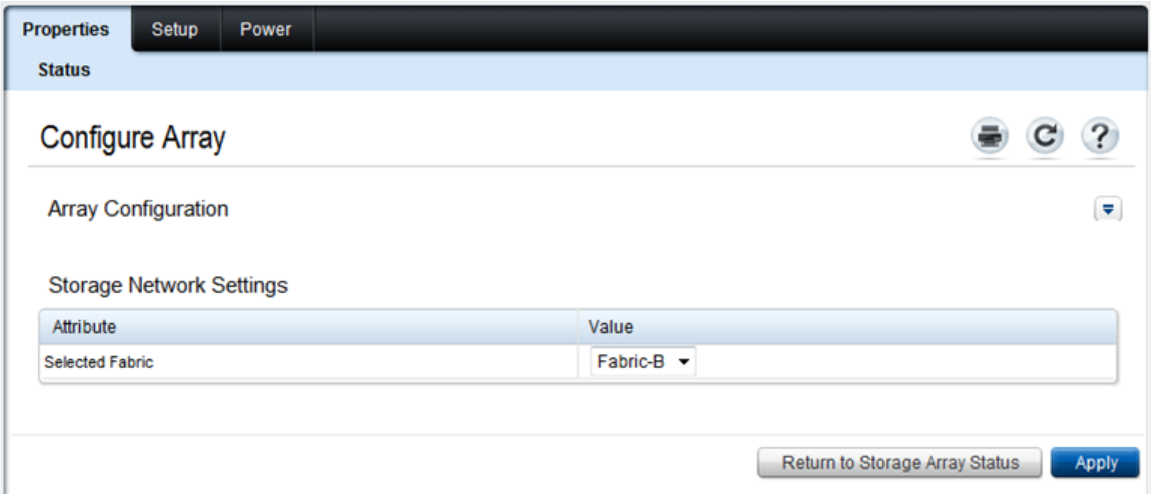

10. Bestätigen Sie die ausgewählte Fabric-Einstellung, indem Sie die Schaltfläche Return to Storage Array Status (Zurück zum Speicher-Array-Status) anklicken. Siehe [Abbildung 17](#page-40-1).

**Anmerkung:** Falls das ausgewählte Fabric nicht richtig ist, können Sie es ändern, indem Sie ein anderes Fabric im Dropdown-Menü "Attribute Value" (Attributwert) auswählen. Klicken Sie danach auf "Apply" (Anwenden). Wenn das Fabric richtig eingestellt ist, klicken Sie auf die Schaltfläche Return to Storage Array Status (Zurück zum Speicher-Array-Status). Siehe [Abbildung 17.](#page-40-1)

11. Wenn Sie mit der Konfiguration fertig sind, wird der Bildschirm "Storage Array Status" (Speicher-Array-Status) angezeigt. Siehe [Abbildung 18](#page-41-0). Er zeigt die Einstellungen an, die Sie während der Konfiguration angegeben haben. Überprüfen Sie die Einstellungen, um sicherzustellen, dass Sie Ihrer Absicht entsprechen. Beachten Sie, dass Sie das Array neu konfigurieren können, indem Sie die Schaltfläche Configure Array (Array konfigurieren) anklicken.

<span id="page-41-0"></span>

| <b>2211</b>                     |                                                                                                    | CHASSIS MANAGEMENT CONTROLLER                        |                                                                                                    | Support   About   Log Out |
|---------------------------------|----------------------------------------------------------------------------------------------------|------------------------------------------------------|----------------------------------------------------------------------------------------------------|---------------------------|
|                                 | SKI-A-BL1001-Top<br>PowerEdge M1000e<br>root, Administrator                                              | <b>Properties</b><br>Setup<br>Power<br><b>Status</b> |                                                                                                    |                           |
| $=$<br>$\overline{\phantom{a}}$ | <b>Chassis Overview</b><br><b>Chassis Controller</b><br><b>Server Overview</b><br>1 SLOT-01<br>2 SLOT-02 | <b>Storage Array Status</b><br>Addresses             | Jump to: Properties   Array Properties   Controller Properties   Drive Properties   Storage Event Log   WWNMAC | $\mathcal{P}$             |
|                                 | 3 skia4<br>4 Extension of 3                                                                              | Properties                                           |                                                                                                    | ▲ Back to top             |
|                                 | 5 skia5<br>6 Extension of 5                                                                              | Attribute                                            | Value                                                                                                    |                           |
|                                 | <b>7</b> SLOT-07                                                                                         | Slot                                                 | 3                                                                                                    |                           |
|                                 | 8 SLOT-08<br>9 SLOT-09                                                                                   | Slot Name                                            | skia4                                                                                                    |                           |
|                                 | 10 SLOT-10                                                                                               | Present                                              | Yes                                                                                                    |                           |
|                                 | 11 SLOT-11<br>12 SLOT-12                                                                                 | Health                                               | $\overline{\mathbf{v}}$                                                                                        |                           |
|                                 | <b>13</b> SLOT-13                                                                                        | Array Model                                          | PS-M4110                                                                                                    |                           |
|                                 | <b>14</b> SLOT-14                                                                                        | Service Tag                                          |                                                                                                    |                           |
|                                 | <b>15</b> SLOT 15<br><b>16</b> SLOT-16                                                                   | <b>Firmware Revision</b>                             | 6.0.0                                                                                                    |                           |
| $\overline{\phantom{a}}$        | <b>I/O Module Overview</b><br>A1 Not Installed                                                           | <b>CPLD Version</b>                                  | b.b                                                                                                    |                           |
|                                 | A2 Not Installed<br><b>B1</b> 10 GbE KR<br><b>B2</b> 10 GbE KR                                           | <b>Array Properties</b>                              |                                                                                                    | ▲ Back to top             |
|                                 | C1 10 GbE (KR Only)<br><b>C2</b> Not Installed                                                           | <b>Attribute</b>                                     | Value                                                                                                    |                           |
|                                 | Fans                                                                                                    | Selected Fabric                                      | Fabric-B                                                                                                    |                           |
|                                 | iKVM                                                                                                    | Number of Controllers                                | $\overline{2}$                                                                                                 |                           |
|                                 | <b>Power Supplies</b><br><b>Temperature Sensors</b>                                                      | <b>Enclosure Door Latched</b>                        | Yes                                                                                                    |                           |
|                                 |                                                                                                    | Cache Policy                                         | Write-Back                                                                                                    |                           |
|                                 |                                                                                                    | Raid Type                                            | RAID 10                                                                                                    |                           |
|                                 |                                                                                                    | <b>Member Name</b>                                   | skia4                                                                                                    |                           |
|                                 |                                                                                                    | Member IP                                            | 10.127.16.41                                                                                                   |                           |
|                                 |                                                                                                    | <b>Group Name</b><br>Group IP Address                | skia4grp<br>10.127.16.40                                                                                       |                           |
|                                 |                                                                                                    |                                                      |                                                                                                    |                           |
|                                 |                                                                                                    |                                                      |                                                                                                    | Configure Array           |

**Abbildung 18: Speicher-Array-Status**

## **Nächster Schritt**

Dann müssen Sie die RAID-Richtlinie des Mitglieds festlegen, damit der Festplattenspeicher verwendet werden kann. Siehe *[Festlegen der RAID-Richtlinie eines Mitglieds auf Seite 43](#page-48-0)*.

Wenn Sie eine neue Gruppe erstellt haben, lesen Sie bitte auch *[Kapitel 5, Speicherzuordnung](#page-56-0)*.

## <span id="page-42-0"></span>**Verwendung des CMC CLI zur Konfiguration des Arrays**

<span id="page-42-1"></span>Der Dell Chassis Management Controller (CMC) CLI ermöglicht Ihnen die Verbindung mit einem nicht konfigurierten PS Series-Array auf dieselbe Art, wie Sie die Vorderseite des PS-M4110 und einen Hostcomputer mit einem seriellen Kabel miteinander verbinden. Nach der Verbindungsherstellung zum Array mit dem CMC CLI können Sie das EqualLogic PS Series-Setup-Dienstprogramm ausführen, um das Array zu konfigurieren.

So führen Sie den CMC CLI aus:

- 1. Melden Sie sich bei einem Computer oder einer Konsole an, der/die im Netzwerk Zugriff auf die Dell Chassis Management-Konsole (CMC) im modularen Blade-Gehäuse M1000e hat.
- 2. Starten Sie den CMC CLI. Anweisungen zum Zugriff auf und zur Anmeldung beim CMC CLI finden Sie im neuesten Dell Chassis Management Controller User's Guide *(Dell Chassis Management Controller-Benutzerhandbuch*) auf [support.dell.com.](http://support.dell.com/)
- 3. Geben Sie an der CMC CLI-Eingabeaufforderung folgenden Befehl ein:

racadm getversion

Dieser Befehl zeigt alle im modularen Blade-Gehäuse M1000e installierten Server und Blades und deren Steckplatznummern an.

4. Identifizieren Sie das PS-M4110-Array von der Ausgabe und geben Sie folgenden Befehl ein, wobei server*number* die Steckplatznummer des PS-M4110 ist:

racadm connect server-*number*

5. Führen Sie das PS Series Setup-Dienstprogramm zur Konfiguration des Arrays aus. Siehe *[Verwendung des](#page-43-0)  [EqualLogic Setup-Dienstprogramms zur Konfiguration des Arrays auf Seite 38](#page-43-0)*.

## **Nächster Schritt**

Sie müssen die RAID-Regel des Mitglieds einstellen, um dessen Festplattenspeicher zu verwenden. Siehe *[Festlegen der RAID-Richtlinie eines Mitglieds auf Seite 43](#page-48-0)*.

Falls Sie eine neue Gruppe erstellt haben, ordnen Sie der Gruppe Speicherplatz zu. Gehen Sie zu *[Speicherzuordnung auf Seite 51](#page-56-0)*.

## <span id="page-43-0"></span>**Verwendung des EqualLogic Setup-Dienstprogramms zur Konfiguration des Arrays**

<span id="page-43-1"></span>Das Setup-Dienstprogramm ist ein interaktives Befehlszeilendienstprogramm, das Informationen über das Array und die Gruppenkonfiguration abfragt.

<span id="page-43-2"></span>Bevor Sie das Setup-Dienstprogramm zur Konfiguration des Arrays verwenden können, müssen Sie *einen* der folgenden Schritte ausführen:

- Richten Sie eine serielle Verbindung zwischen dem Array und einem Konsolenterminal oder einem Computer, auf dem ein Terminalemulator läuft, ein, wie beschrieben im Abschnitt *[Einrichten einer seriellen](#page-45-0)  [Verbindung zum Array auf Seite 40](#page-45-0)*.
- Stellen Sie die Verbindung mit dem Array her, indem Sie den Befehl racadm connect einsetzen, wie im Abschnitt *[Verwendung des CMC CLI zur Konfiguration des Arrays auf Seite 37](#page-42-0)* beschrieben.

**Anmerkung:** Es gibt zwei serielle Anschlüsse an der Vorderseite des Arrays. Der linke serielle Anschluss entspricht dem Controller 0. Der rechte serielle Anschluss entspricht dem Controller 1. Ein Controller ist "primär" und der andere ist "sekundär". Wenn Sie eine serielle Verbindung zur Konfiguration des Arrays einrichten, müssen Sie die Verbindung zum primären Controller herstellen.

**Anmerkung:** Wenn Sie das Setup-Dienstprogramm zum Hinzufügen von Mitgliedern zur Gruppe verwenden, fügen Sie mehrere Gruppenmitglieder nacheinander hinzu. Führen Sie nicht mehrere Instanzen des Setup-Befehls zur gleichen Zeit aus.

<span id="page-43-3"></span>So verwenden Sie das Setup-Dienstprogramm zum Initialisieren eines Arrays und zum Erstellen oder Erweitern einer Gruppe:

- 1. Drücken Sie auf der Konsole oder dem Terminalemulator mit der seriellen Verbindung auf die Eingabetaste.
	- **Anmerkung:** Falls das Array nicht reagiert, überprüfen Sie, dass die serielle Verbindung die richtigen Eigenschaften aufweist, wie im Abschnitt *[Einrichten einer seriellen Verbindung zum Array](#page-45-0)  [auf Seite 40](#page-45-0)* beschrieben. Sie müssen evtl. mit Ihrem Support-Provider für PS Series Kontakt aufnehmen, um Informationen zur Vorgehensweise zu erhalten.
- 2. Geben Sie auf die Anmeldeaufforderung sowohl den Kontennamen (Anmeldung) als auch das Kennwort grpadmin ein. Kennwörter werden nicht angezeigt.
- 3. Wenn Sie dazu aufgefordert werden, geben Sie  $\gamma$  ein, um das Setup-Dienstprogramm zu starten.
- 4. Wenn Sie dazu aufgefordert werden, geben Sie die Informationen zur Array- und Gruppenkonfiguration aus *[Sammeln von Konfigurationsinformationen auf Seite 28](#page-33-0)* ein. Drücken Sie die Eingabetaste, um einen Standardwert zu übernehmen. Geben Sie ein Fragezeichen (?) ein, um Hilfe zu erhalten.

Geben Sie an, ob Sie eine Gruppe mit dem Array als erstem Mitglied erstellen oder das Array zu einer vorhandenen Gruppe hinzufügen möchten.

**Anmerkung:** Nach der Eingabe der IP-Adresse der Gruppe kann es zu einer kurzen Verzögerung kommen, da das Array das Netzwerk durchsucht.

Wenn das Setup abgeschlossen ist, müssen Sie die RAID-Richtlinie des Mitglieds festlegen, damit der Festplattenspeicher verwendet werden kann. Siehe *[Festlegen der RAID-Richtlinie eines Mitglieds auf Seite 43](#page-48-0)*. Das folgende Beispiel zeigt an, wie das Setup-Dienstprogramm zur Konfiguration eines Arrays und zur Erstellung einer Gruppe verwendet wird.

### **BEISPIEL - Verwenden des Setup-Dienstprogramms**

```
Login: grpadmin
Password: xxxxxxxx
The setup utility establishes the initial network and storage configuration for a storage array 
and then configures the array as a member or a new or existing group of arrays.
For help, enter a question mark (?) at a prompt.
                                    Welcome to Group Manager
                                      Copyright 2011 Dell, Inc.
It appears that the storage array has not been configured.
Would you like to configure the array now? (y/n) [n] y
Group Manager Setup Utility
Do you want to proceed (yes | no) [no]? yes
Initializing. This may take several minutes to complete.
Enter the network configuration for the array:
Member name []: member1
Network interface [eth0]: eth0
IP address for network interface []: 192.17.2.41
Netmask [255.255.255.0]: 
Default gateway [192.17.2.1]: 
Enter the name and IP address of the group that the array will join.
Group name []: group1
Group IP address []: 192.17.2.20
Searching to see if the group exists. This may take a few minutes.
The group does not exist or currently cannot be reached. Make sure you have entered the correct 
group IP address and group name.
Do you want to create a new group (yes | no) [yes]? yes
Group Configuration
Group Name:  group1
Group IP address:  192.17.2.20
Do you want to use the group settings shown above (yes | no) [yes]: yes
Password for managing group membership:
Retype password for verification:
Password for the default group administration account: 
Retype password for verification: 
Saving the configuration ...
Waiting for configuration to become active......Done
Group member member1 now active in the group.
Group group1 has been created with one member.
Use the Group Manager GUI or CLI to set the RAID policy for the member. You can then create a 
volume that a host can connect to using an iSCSI initiator.
group1>
```
## <span id="page-45-0"></span>**Einrichten einer seriellen Verbindung zum Array**

<span id="page-45-1"></span>Dieser Abschnitt beschreibt, wie man eine serielle Verbindung zwischen einem Array und einem Computer herstellt. Sie brauchen eine serielle Verbindung, wenn Sie das Setup-Dienstprogramm zur Konfiguration des Arrays verwenden.

Bei dem mit dem Array mitgelieferten seriellen Kabel handelt es sich um ein Standard-Nullmodemkabel mit einem weiblichen DB9-Stecker an jedem Ende. Sie müssen möglicherweise ein Adapterkabel (einen DB9- Stecker und einen RJ45-Stecker) erwerben oder herstellen, um das Array an manche Terminalservermodelle anschließen zu können. Siehe *[Pinbelegung des seriellen Kabels auf Seite 41](#page-46-0)*.

Schließen Sie einen Konsolenterminal oder einen Computer, auf dem ein Terminalemulator läuft, mit einem seriellen Kabel an der seriellen Schnittstelle vorne am PS-M4110 an. Siehe [Abbildung 19.](#page-46-1)

Die serielle Verbindung muss wie folgt eingestellt sein:

- 9600 Baud
- 1 Stoppbit
- Keine Parität
- 8 Datenbits
- Keine Flusskontrolle

**Anmerkung:** Behalten Sie das serielle Kabel nach dem Setup. Sie benötigen es zur Verwaltung der Gruppe oder des Arrays, wenn kein Netzwerkzugang vorhanden ist.

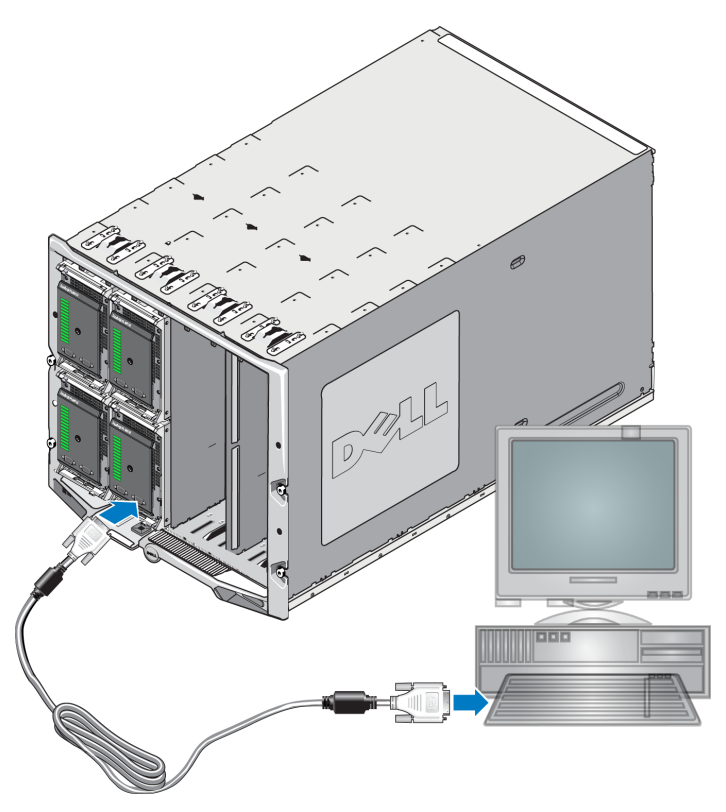

### <span id="page-46-1"></span>**Abbildung 19: Anschließen eines seriellen Kabels an das Array**

## <span id="page-46-0"></span>**Pinbelegung des seriellen Kabels**

<span id="page-46-2"></span>[Abbildung 20](#page-46-2) zeigt den Standort der Pins auf den DB9-Steckern am seriellen Kabel, das mit dem Array versandt wurde. [Tabelle 7](#page-47-0) listet die Pinout-Informationen für das Kabel auf, das ein standardmäßiges Nullmodemkabel ist.

### **Abbildung 20: DB9-Stecker des seriellen Kabels - Pinpositionen**

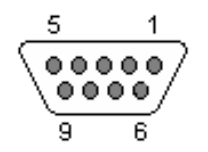

<span id="page-47-0"></span>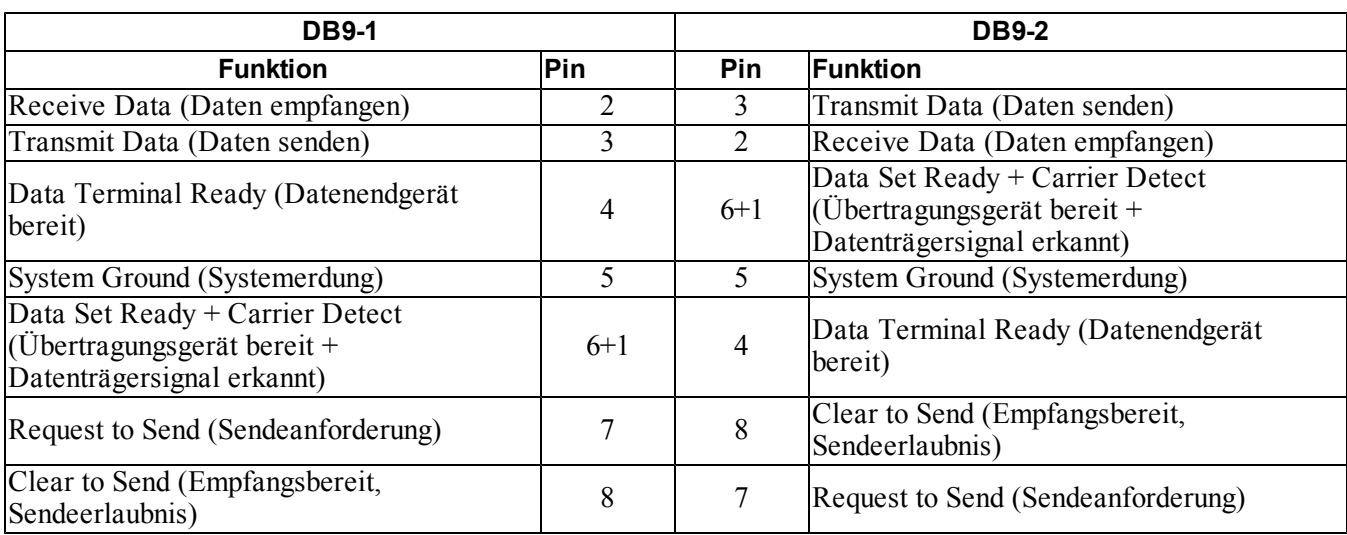

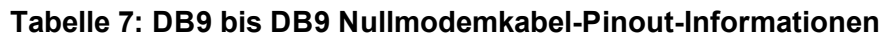

## **Konfigurieren des Arrays mit dem Remote-Setup-Assistenten**

<span id="page-47-1"></span>Sie können den Remote-Setup-Assistenten (RSW), entweder für Windows oder Linux, zur Konfiguration des Arrays verwenden.

Der Remote-Setup-Assistent befindet sich auf der Host-Integrations-Tools-CD-ROM. Der *User Guide* (Benutzerleitfaden) des Host-Integrations-Tools bietet ausführliche Informationen über die Verwendung aller Funktionen des Remote-Setup-Assistenten.

### **Wichtig**

Der Remote-Setup-Assistent muss auf einem Computer installiert sein, der Zugriff auf dasselbe Fabric oder dieselben Blade-Schalter hat, wo sich das PS-M4110-Array befindet. Dies bedeutet, dass ein Blade-Server im selben Gehäuse eine NIC-Schnittstelle hat, die als iSCSI-Initiatorschnittstelle vorgesehen ist. Diese NIC-Schnittstelle muss sich auf demselben physischen Fabric befinden und auch eine konfigurierte IP-Adresse mit demselben Subnetz haben, auf dem sich das PS-M4110-Array befindet.

### **Informationen über den Remote-Setup-Assistenten**

So führen Sie den Remote-Setup-Assistenten aus:

- 1. Melden Sie sich bei einem System an, das Zugriff auf das PS-M4110 Blade-Speicher-Array hat.
- 2. Installieren Sie den Remote-Setup-Assistenten, falls er noch nicht installiert ist. Befolgen Sie die Anweisungen in der Dokumentation zu den Host-Integrations-Tools. Sie können die CD-ROM der Host-Integrations-Tools in der Versandkiste finden oder das Host-Integrations-Tools-Kit von der EqualLogic-Support-Website ([support.equallogic.com](http://support.equallogic.com/)) herunterladen. Weitere Informationen finden Sie im Abschnitt *[Einleitung auf Seite v](#page-4-0)*.
- 3. Starten Sie den Remote-Installationsassistenten. Die RSW-Startmethode hängt vom Betriebssystem ab.
- 4. Wählen Sie im Begrüßungsdialogfeld die Option Initialize a PS Series array (Array der PS Series initialisieren), und klicken Sie auf Next (Weiter).
	- **Anmerkung:** Wenn Sie keine Verbindung zum Array herstellen können, prüfen Sie die Netzwerkkonfiguration. Sie müssen evtl. die Netzwerkkonfiguration ändern, um auf das Array zuzugreifen.
- 5. Wählen Sie das Array, das Sie initialisieren möchten, und klicken Sie auf  $N_{\text{ext}}$  (Weiter).
- 6. Geben Sie im Dialogfeld "Initialize Array" (Array initialisieren) die Arraykonfiguration aus [Tabelle 5](#page-33-1) ein und wählen Sie "Create a Group" (Eine Gruppe erstellen) oder "Join an Existing Group" (Einer bestehenden Gruppe beitreten). Klicken Sie anschließend auf Next (Weiter).
- 7. Geben Sie im Dialogfeld "Create a New Group" (Eine neue Gruppe erstellen) oder "Join an Existing Group" (Einer bestehenden Gruppe beitreten) die Gruppenkonfiguration aus [Tabelle 6](#page-34-0) ein und klicken Sie auf Next (Weiter).
- 8. Klicken Sie auf Finish (Fertigstellen), um den Assistenten zu beenden.

Wenn Sie das Array einer bestehenden Gruppe hinzugefügt haben, müssen Sie die RAID-Richtlinie des Mitglieds festlegen, damit der Festplattenspeicher verwendet werden kann. Siehe *[Festlegen der RAID-Richtlinie](#page-48-0)  [eines Mitglieds auf Seite 43](#page-48-0)*.

Wenn Sie eine neue Gruppe erstellt haben, fahren Sie fort mit *[Kapitel 5, Speicherzuordnung](#page-56-0)*.

# <span id="page-48-0"></span>**Festlegen der RAID-Richtlinie eines Mitglieds**

<span id="page-48-1"></span>Der Speicherplatz eines neuen Gruppenmitglieds (Array) ist so lange nicht verfügbar, bis Sie eine RAID-Richtlinie für das Mitglied konfiguriert haben. Eine RAID-Richtlinie besteht aus einem RAID-Level und einer Ersatzlaufwerkkonfiguration. Bei der Auswahl einer RAID-Richtlinie werden die Laufwerke eines Mitglieds automatisch für das gewählte RAID-Level und die dementsprechende Anzahl an Ersatzlaufwerken konfiguriert.

<span id="page-48-2"></span>Wenn Sie den Remote-Setup-Assistenten zum Erstellen einer Gruppe verwendet haben, wird die RAID-Richtlinie für das erste Mitglied automatisch entsprechend derjenigen RAID-Richtlinie eingerichtet, die Sie bei der Konfiguration der Software ausgewählt haben, so dass der Speicher zur Verwendung bereit ist. Siehe *[Speicherzuordnung auf Seite 51](#page-56-0)*.

Wenn Sie das Setup-Dienstprogramm zum Erstellen oder Erweitern einer Gruppe genutzt bzw. das Array unter Verwendung des Remote-Setup-Assistenten zu einer bestehenden Gruppe hinzugefügt haben, müssen Sie die RAID-Richtlinie für das Gruppenmitglied einrichten.

Verwenden Sie entweder die Befehlszeilenschnittstelle (CLI) oder die grafische Benutzeroberfläche (GUI) des Group Manager, um die RAID-Richtlinie festzulegen.

**Anmerkung:** Falls Sie die Group Manager GUI-Schnittstelle des PS Series-Arrays nicht starten können, befindet sich die Gruppen-IP-Adresse evtl. auf einem anderen Netzwerk oder Subnetz als auf demjenigen mit dem CMC. In diesem Fall müssen Sie den Array-Verwaltungs-Port einstellen. Siehe *[Einstellen eines dedizierten](#page-53-0)  [Verwaltungs-Ports auf Seite 48](#page-53-0)*. Wenn der Verwaltungs-Port eingerichtet ist, kann nur vom Verwaltungsnetzwerk auf die Group Manager-GUI zugegriffen werden.

## **Festlegen der RAID-Richtlinie mit der CLI**

<span id="page-49-2"></span>So verwenden Sie die CLI des Group Manager zur Einrichtung der RAID-Richtlinie eines neuen Gruppenmitglieds:

<span id="page-49-0"></span>1. Melden Sie sich bei der Gruppe an, sofern Sie noch nicht angemeldet sind. (Nach Beendigung des Setup-Dienstprogramms sind Sie immer noch bei der Gruppe angemeldet.)

Stellen Sie mit einem der folgenden Verfahren eine Verbindung mit der Gruppe her:

- Serielle Verbindung zu einem Mitglied. Siehe *[Einrichten einer seriellen Verbindung zum Array auf Seite](#page-45-0)  [40](#page-45-0)*.
- Telnet- oder SSH-Verbindung zur Gruppen-IP-Adresse.
- 2. Geben Sie auf die Anmeldeaufforderung den grpadmin-Kontennamen und das Kennwort ein, die Sie beim Erstellen der Gruppe angegeben haben.
- 3. Geben Sie auf die Befehlsaufforderung des Group Manager den folgenden Befehl ein, der raid50, raid5, raid10, raid6, oder raid6-beschleunigt (nur auf XS-Array-Modellen verfügbar) als Variable für die *Richtlinien* festlegt.

*member select member\_name* raid-policy policy

Folgender Befehl konfiguriert beispielsweise member1 für RAID50:

group1> member select member1 raid-policy raid50

## **Festlegen der RAID-Richtlinie mit der Group Manager-GUI**

<span id="page-49-1"></span>Die neuesten Informationen über Browser-Support für die Group Manager-GUI finden Sie in den *Release Notes*  (Versionshinweisen) der PS Series.

So verwenden Sie die GUI zum Festlegen der RAID-Richtlinie für ein Mitglied:

1. Melden Sie sich bei der Gruppe an, indem Sie die IP-Adresse der Gruppe in einem Webbrowser eingeben. Geben Sie dann im Anmeldedialog [\(Abbildung 21\)](#page-50-0) den grpadmin-Kontennamen und das Kennwort an, die Sie beim Erstellen der Gruppe festgelegt haben.

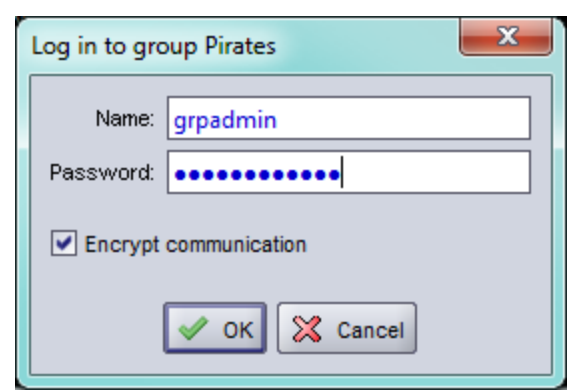

<span id="page-50-0"></span>**Abbildung 21: Anmeldung der Group Manager-GUI**

<span id="page-50-1"></span>2. Erweitern Sie im Fenster "Group Summary" (Gruppenübersicht) [\(Abbildung 22\)](#page-50-1) Members (Mitglieder) im Feld ganz links und wählen Sie den Mitgliedsnamen aus.

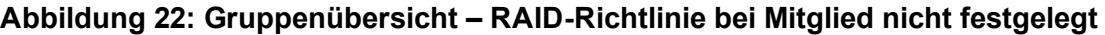

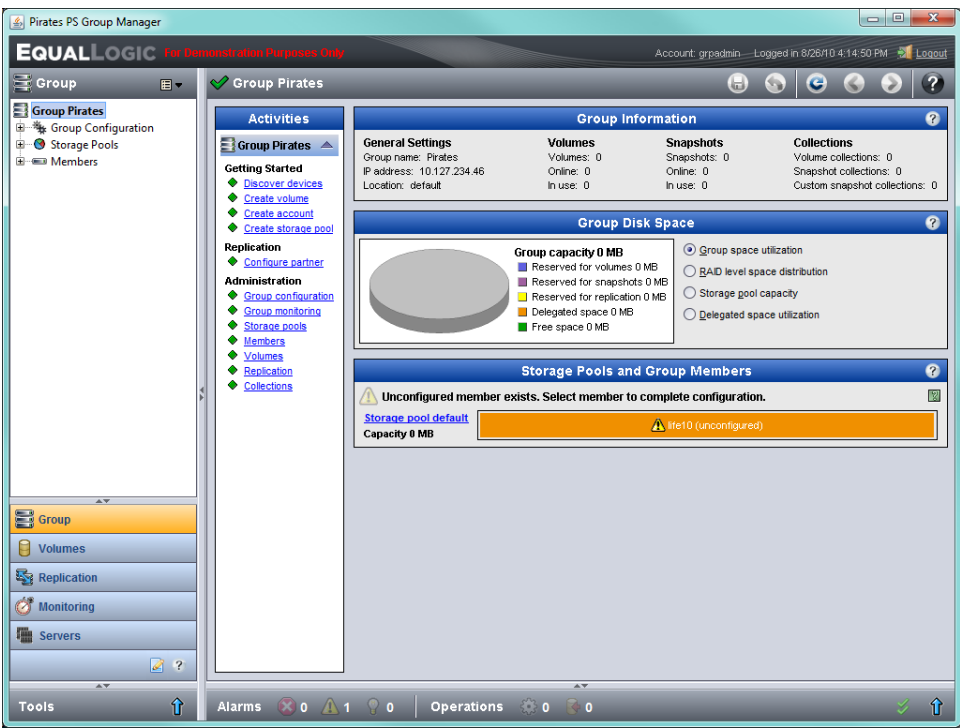

- 3. Klicken Sie im Warndialogfeld auf Yes (Ja), um die RAID-Richtlinie für das Mitglied zu konfigurieren.
- 4. Klicken Sie im Dialogfeld "Configure Member General Settings" (Mitglied konfigurieren Allgemeine Einstellungen) ([Abbildung 23](#page-51-0)) auf Next (Weiter).

<span id="page-51-0"></span>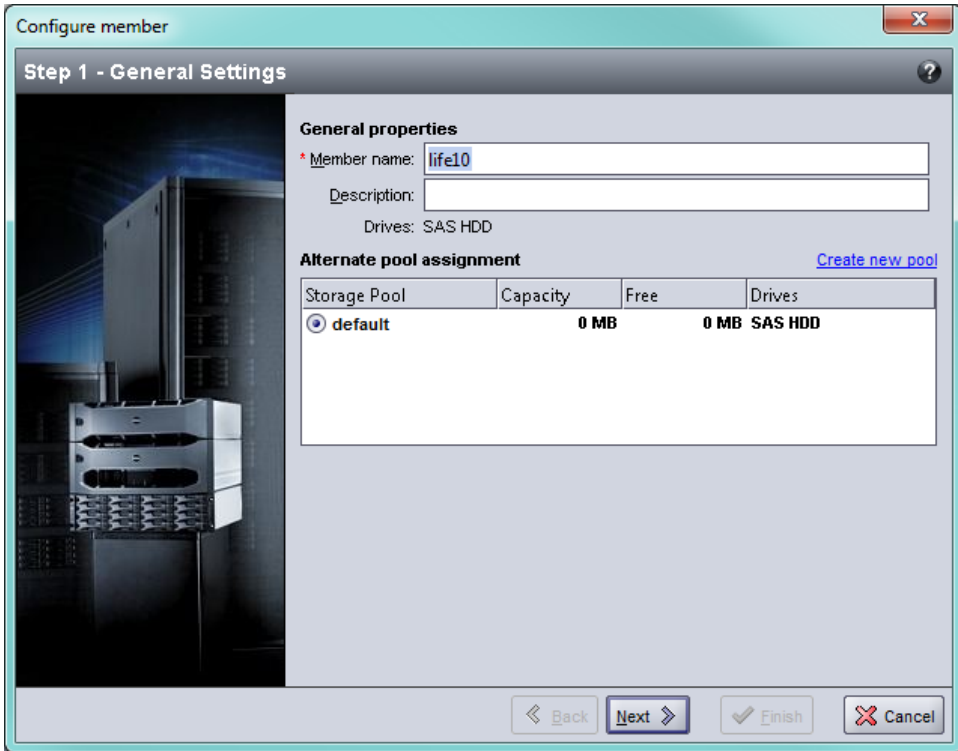

**Abbildung 23: Mitglied konfigurieren – Allgemeine Einstellungen**

- 5. Gehen Sie im Dialogfeld "Configure Member RAID Configuration" (Mitglied konfigurieren RAID-Konfiguration) [\(Abbildung 24\)](#page-52-0) folgendermaßen vor und klicken dann auf Next (Weiter).
	- a. Wählen Sie eine RAID-Richtlinie aus.
	- b. Wenn Sie die Verwendung des Speicherplatzes des Mitglieds verzögern möchten, bis die RAID-Überprüfung abgeschlossen ist, wählen Sie Wait until the member storage initialization completes (Warten bis zum Abschluss der Speicherinitialisierung des Mitglieds) aus. Standardmäßig ist der Speicherplatz sofort verfügbar, auch wenn die Leistung nicht optimal ist, bevor die RAID-Übernahme abgeschlossen ist.

<span id="page-52-0"></span>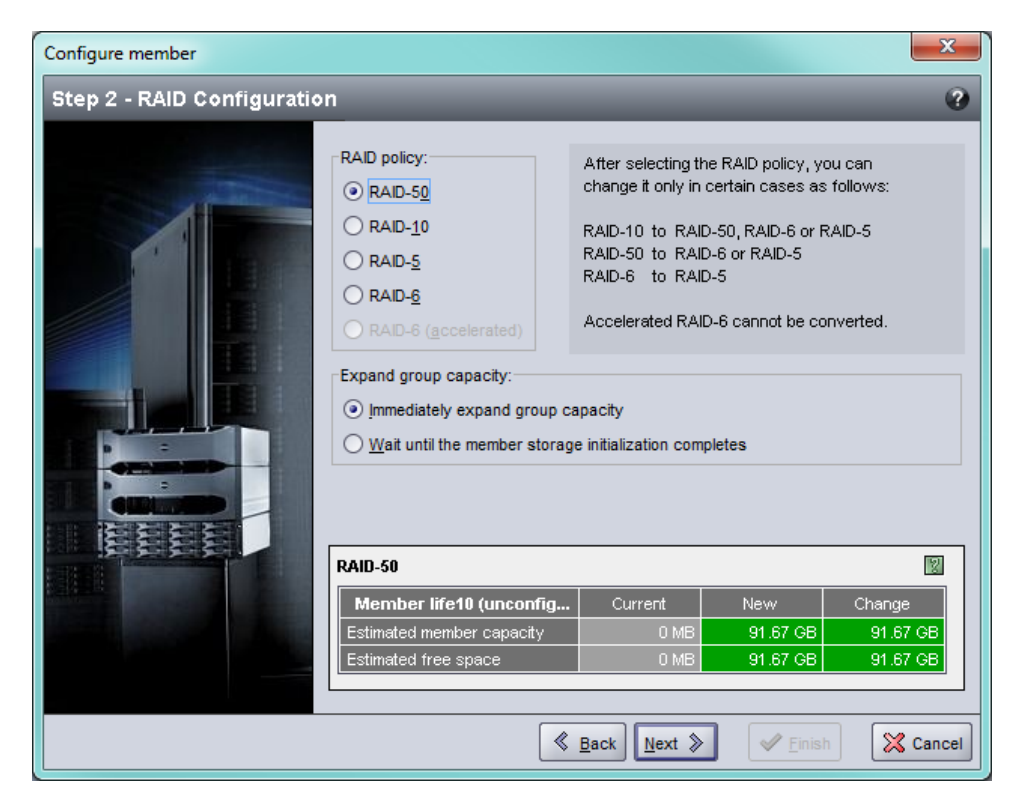

**Abbildung 24: Mitglied konfigurieren – RAID-Konfiguration**

6. Klicken Sie im Dialogfeld "Configure Member – Summary" (Mitglied konfigurieren – Übersicht) (Abbildung [25](#page-53-1)) auf Finish (Fertigstellen), wenn die Mitgliederkonfiguration zufriedenstellend ist. Klicken Sie auf Back (Zurück), wenn Sie Änderungen vornehmen wollen.

<span id="page-53-1"></span>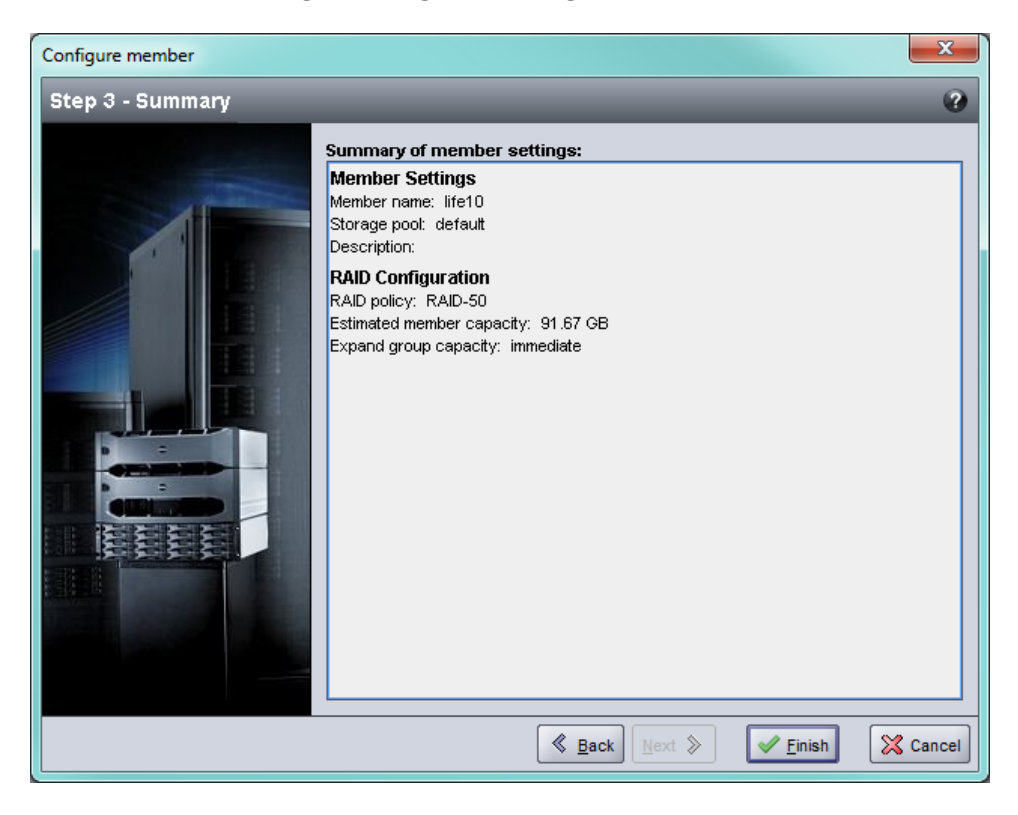

**Abbildung 25: Mitglied konfigurieren – Übersicht**

Der Arrayspeicher kann nun verwendet werden.

# <span id="page-53-0"></span>**Einstellen eines dedizierten Verwaltungs-Ports**

EqualLogic-Arrays können vom Group Manager mit Hilfe der iSCSI-Ports oder mit Hilfe des dedizierten Verwaltungs-Ports auf dem Array verwaltet werden.

Sie können den Remote Setup Wizard (RSW, Remote-Setup-Assistenten) auf einem Blade-Server im M1000e-Gehäuse verwenden und das Array mit Hilfe des Group Manager durch die iSCSI-Ports konfigurieren oder verwalten. Die für die iSCSI-Ports verwendeten IP-Adressen befinden sich normalerweise jedoch nicht im selben Subnetz, das für das Verwaltungsnetzwerk verwendet wird. Normalerweise sind die M1000e CMCund die externen Verwaltungsstationen am Verwaltungsnetzwerk angeschlossen. Daher können der CMC und diese Verwaltungsstationen die PS-M4110-Arrays nicht verwalten, wenn sie diese Methode verwenden. Die PS-M4110-Arrays können jedoch immer noch mit den M1000e-Blade-Servern auf dem iSCSI-Netzwerk verwaltet werden.

Damit externe Verwaltungssysteme die PS-M4110-Arrays verwalten, muss der dedizierte Verwaltungs-Port auf den M4110-Arrays im Subnetz des Verwaltungsnetzwerks konfiguriert und platziert werden. In diesem Fall werden die Arrays nur mit Hilfe dieses Netzwerks verwaltet und können nicht mit dem iSCSI-Netzwerk verwaltet werden.

So stellen Sie den Verwaltungs-Port ein:

- 1. Öffnen Sie eine Telnet (ssh)-Sitzung auf einem Computer oder einer Konsole, der/die Zugriff auf das PS-M4110-Array hat. Das Array muss im Voraus konfiguriert werden, wozu einer der in diesem Handbuch beschriebenen Vorgänge verwendet werden soll.
- 2. Stellen Sie die Verbindung mit dem PS-M4110-Array her, indem Sie den folgenden racadm Befehl verwenden:

racadm server xx connect

- 3. Melden Sie sich als grpadmin beim PS-M4110-Array an.
- 4. Konfigurieren Sie einen dedizierten Verwaltungs-Port.

Die folgenden Schritte erfordern statische IP-Adressen zur Verwaltung des Arrays. Dabei muss es sich um IP-Adressen auf einem Verwaltungsnetzwerk (LAN) handeln - nicht auf dem SAN. Eine IP-Adresse ist für Group Management erforderlich, und eine zusätzliche IP-Adresse ist für jedes Array in der Gruppe erforderlich.

Diese IP-Adressen müssen sich auf demselben Subnetz/Netzwerk wie der CMC befinden, oder auf einem Subnetz, das eine gültige Route zum CMC hat. Die IP-Adressen müssen sich auf einem Subnetz befinden, das Zugriff auf das Subnetz mit dem CMC hat, aber es muss nicht dasselbe Subnetz sein.

Aktivieren Sie den (die) Controller-Verwaltungs-Port(s) mit folgenden CLI-Befehlen:

>member select [name of member] (array1)>eth select 1 (array1 eth\_1)>ipaddress [mgmt port ip] netmask [mask] (array1 eth\_1)>up (array1 eth\_1)>exit (array1)>grpparams (array1(grpparams))> management-network ipaddress [mgmt group ip] (array1(grpparams))>exit

# <span id="page-56-0"></span>**5 Speicherzuordnung**

Dieser Abschnitt beschreibt, wie Gruppenspeicherplatz Benutzern zugeordnet wird. Zum Zuordnen von Speicherplatz müssen Sie folgende Schritte ausführen:

- 1. Erstellen eines Volumes Siehe *[Erstellen eines Volumes auf Seite 51](#page-56-1)*.
- 2. Anschluss an ein Volume. Siehe *[Verbinden eines Computers mit einem Volume auf Seite 56](#page-61-0)*.

Wenn Sie den Speicherplatz zugewiesen haben, können Sie die Gruppe anpassen und ihre erweiterten Funktionen verwenden. Siehe *[Nach dem Einrichten einer Gruppe auf Seite 59](#page-64-0)*.

**Anmerkung:** Falls Sie die Group Manager-GUI des PS Series-Array zur Zuordnung von Speicher verwenden und die GUI nicht starten können, befindet sich die Gruppen-IP-Adresse evtl. auf einem Netzwerk oder Subnetz, das sich vom Netzwerk oder Subnetz mit dem CMC unterscheidet. In diesem Fall müssen Sie den Array-Verwaltungs-Port einstellen. Siehe *[Einstellen eines dedizierten Verwaltungs-Ports auf Seite 48](#page-53-0)*. Wenn der Verwaltungs-Port einmal eingestellt ist, kann nur auf dem Verwaltungsnetzwerk auf die Group Manager-GUI zugegriffen werden.

## <span id="page-56-1"></span>**Erstellen eines Volumes**

<span id="page-56-2"></span>Verwenden Sie die Group Manager-CLI oder -GUI zum Erstellen von Volumes, um Benutzern und Anwendungen Gruppenspeicherplatz zuzuweisen. Ein Volume ist auf dem Netzwerk als iSCSI-Target sichtbar. Wenn Sie ein Volume erstellen, geben Sie die in [Tabelle 8](#page-57-0) beschriebenen Informationen an.

<span id="page-57-0"></span>

| Komponente          | Beschreibung                                                                                                    |  |  |
|---------------------|----------------------------------------------------------------------------------------------------|--|--|
| Volumename          | Dies ist ein eindeutiger Name mit bis zu 63 Zeichen (Buchstaben, Zahlen, Punkten,<br>Bindestrichen und Kommas). Der Volume-Name ist am Ende des iSCSI-Targetnamens<br>angehängt, der automatisch für das Volume generiert wird. Der Zugang zu einem<br>Volume erfolgt immer über den Targetnamen.                                                                                                    |  |  |
| Volume-Größe        | Dies ist die von den iSCSI-Initiatoren gemeldete Größe des Volumes. Die minimale<br>Volume-Größe beträgt 15 MB. Volume-Größen werden auf das nächste Vielfache von<br>15 MB aufgerundet.                                                                                                    |  |  |
| Zugriffssteuerungen | Erlauben dem Computer den Zugriff auf ein Volume. Ein Computer kann nur dann auf<br>ein Volume zugreifen, wenn er den Sicherheitsbestimmungen in einem<br>Eintrag entspricht:<br>iSCSI-Initiator – Schränkt den Zugriff auf den festgelegten Initiatornamen ein.<br>IP-Adresse – Schränkt den Zugriff auf iSCSI-Initiatoren mit der festgelegten<br>Initiator-IP-Adresse ein. Gegebenenfalls lassen sich Sternsymbole als Platzhalter<br>verwenden (zum Beispiel 12.16.*.*). Ein Sternsymbol kann für ein gesamtes<br>Oktett stehen, nicht jedoch für eine Stelle innerhalb eines Oktetts. |  |  |
|                     | Zu einem späteren Zeitpunkt können Sie die CHAP-Konten in der Gruppe konfigurieren<br>und die Konten in Zugriffssteuerungseinträgen verwenden, um den Zugriff auf Volumes<br>einzuschränken. Siehe das Handbuch Group Administration (Gruppenverwaltung) für<br>Informationen hierzu.                                                                                                    |  |  |
|                     | Geben Sie auch an, ob Schreib-/Lesezugriff (read-write) oder schreibgeschützter<br>Zugriff (read-only) für das Volume bestehen soll.                                                                                                    |  |  |

<span id="page-57-5"></span><span id="page-57-4"></span>**Tabelle 8: Informationen zur Volume-Konfiguration**

<span id="page-57-3"></span><span id="page-57-2"></span>Optional können Sie Platz für Volume-Snapshots reservieren oder ein Volume für schlanke Speicherzuweisung (Thin Provisioning) konfigurieren. Thin Provisioning ist jedoch nicht für alle Speicherumgebungen angebracht. Informationen über erweiterte Volume-Funktionen finden Sie im *Group Administration Manual* (Handbuch für die Gruppenverwaltung) der PS Series.

# <span id="page-57-1"></span>**Erstellen eines Volumes mit der CLI**

1. Melden Sie sich bei der Gruppe an.

Verwenden Sie eine dieser Methoden, um die Verbindung zur Gruppe herzustellen:

- Serielle Verbindung zu einem Mitglied. Siehe *[Einrichten einer seriellen Verbindung zum Array auf Seite](#page-45-0)  [40](#page-45-0)*.
- Telnet- oder SSH-Verbindung zur Gruppen-IP-Adresse.

Geben Sie auf die Anmeldeaufforderung den grpadmin-Kontennamen und das Kennwort ein, die Sie beim Erstellen der Gruppe angegeben haben.

2. Verwenden Sie bei der Befehlseingabeaufforderung des Group Manager den folgenden Befehl, um das Volume zu erstellen:

volume create *volume\_name size* [GB]

Geben Sie den Volume-Namen und Größe ein (die Standardgrößeneinheit ist Megabyte).

3. Verwenden Sie den folgenden Befehl, um einen Zugriffssteuerungseintrag für das Volume zu erstellen:

```
volume select volume_name access create access_control
```
Für den Parameter *access\_control* (Zugriffssteuerung) kann eine oder mehrere der folgenden Optionen eingesetzt werden:

- initiator *initiator\_name*
- ipaddress *ip\_address*

Sie können für ein Volume maximal 16 Einträge für die Zugriffssteuerung erstellen.

Das folgende Beispiel erstellt ein 50-GB Volume und einen Eintrag für die Zugriffssteuerung. Nur ein Computer mit dem angegebenen Initiatornamen kann auf das Volume zugreifen.

```
group1> volume create staff1 50GB 
group1> volume select staff1 access create initiator - 
iqn.199105.com.microsoft:WIN2008Server.company.com
```
## <span id="page-58-0"></span>**Verwenden der GUI zum Erstellen eines Volumes**

1. Melden Sie sich bei der Gruppe an.

Geben Sie die Gruppen-IP-Adresse in einem Web-Browser an. Dann geben Sie im Anmeldedialog den grpadmin-Kontennamen und das Kennwort an, die Sie beim Erstellen der Gruppe festgelegt haben.

- 2. Klicken Sie im Fenster "Group Summary" (Gruppenzusammenfassung) im Aktivitätsfeld auf Create volume (Volume erstellen).
- 3. Geben Sie den Volume-Namen und eine optionale Beschreibung an ([Abbildung 26](#page-59-0)) und klicken Sie auf Next (Weiter).

<span id="page-59-0"></span>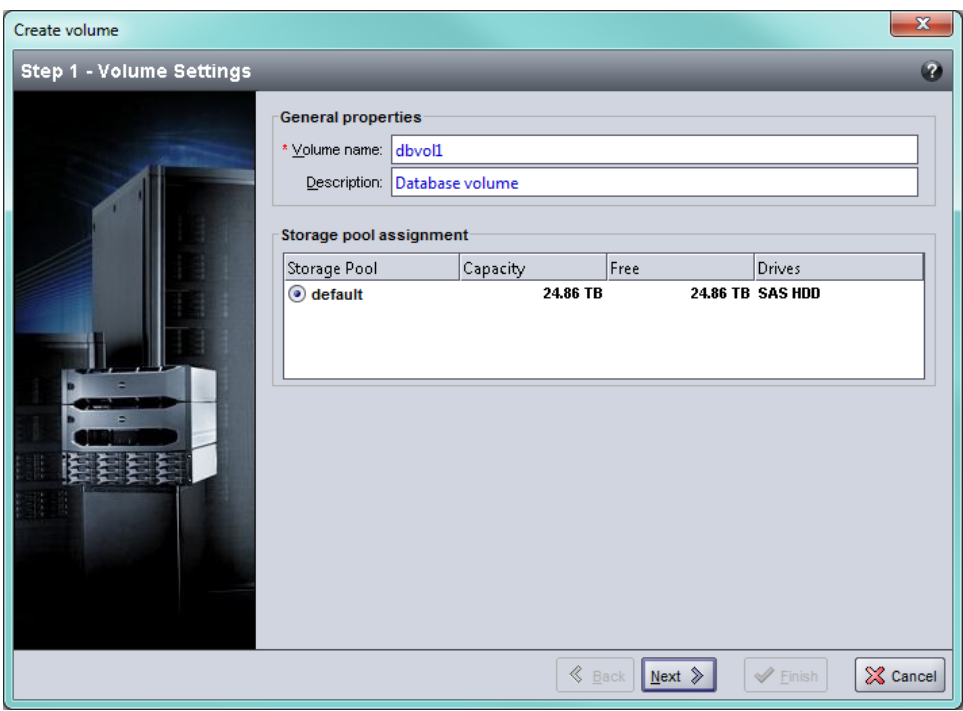

**Abbildung 26: Volume erstellen – Allgemeine Eigenschaften**

<span id="page-59-1"></span>4. Geben Sie die Volumegröße ein ([Abbildung 27](#page-59-1)) und klicken Sie auf Next (Weiter). Die Tabellenwerte spiegeln die festgelegte Größe wieder.

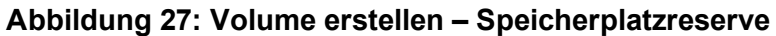

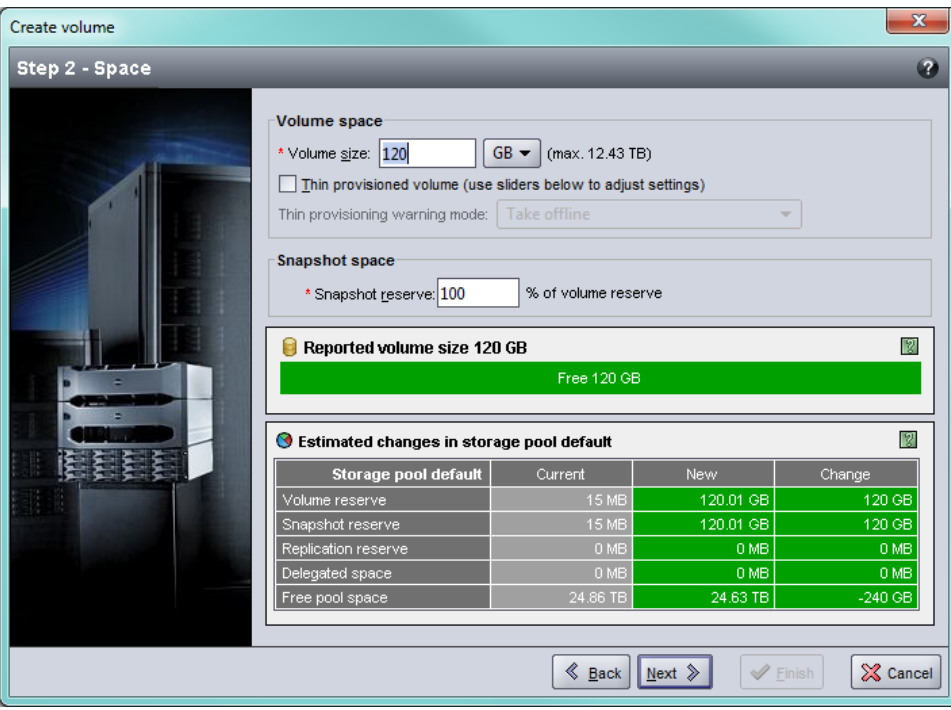

<span id="page-60-0"></span>5. Geben Sie den iSCSI-Initiatornamen oder die IP-Adresse für den Zugriffssteuerungsdatensatz ([Abbildung](#page-60-0)  [28](#page-60-0)) an und klicken Sie auf Next (Weiter).

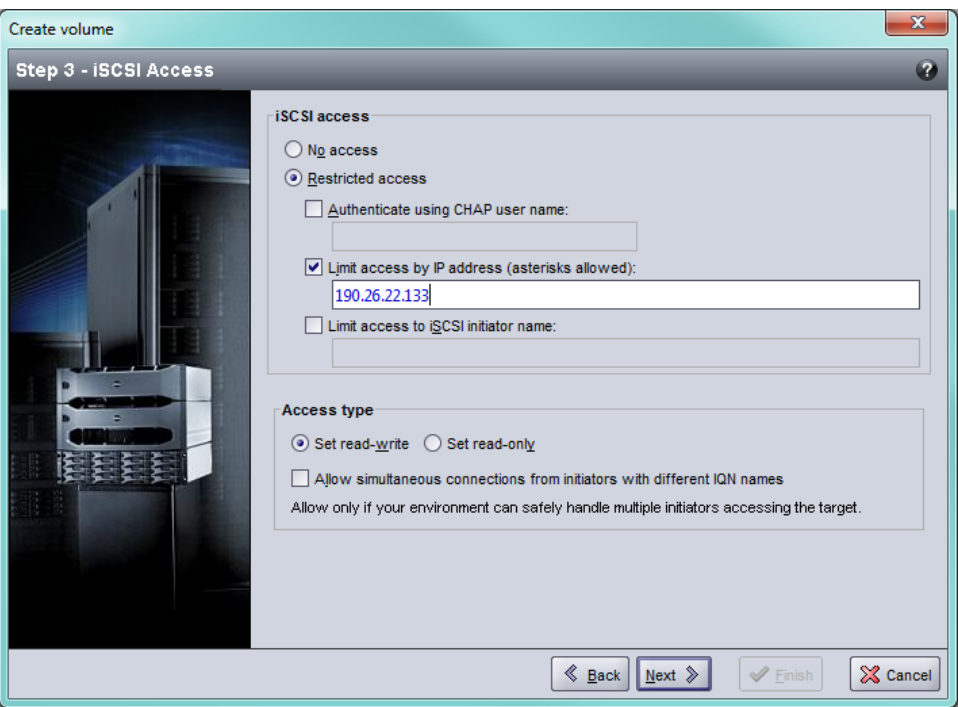

**Abbildung 28: Volume erstellen – iSCSI-Zugriff**

6. Überprüfen Sie die Informationen der Zusammenfassung ([Abbildung 29](#page-61-1)) und klicken Sie auf Finish (Fertigstellen), wenn die Volumekonfiguration korrekt ist. Klicken Sie auf Back (Zurück), wenn Sie Änderungen vornehmen wollen.

<span id="page-61-1"></span>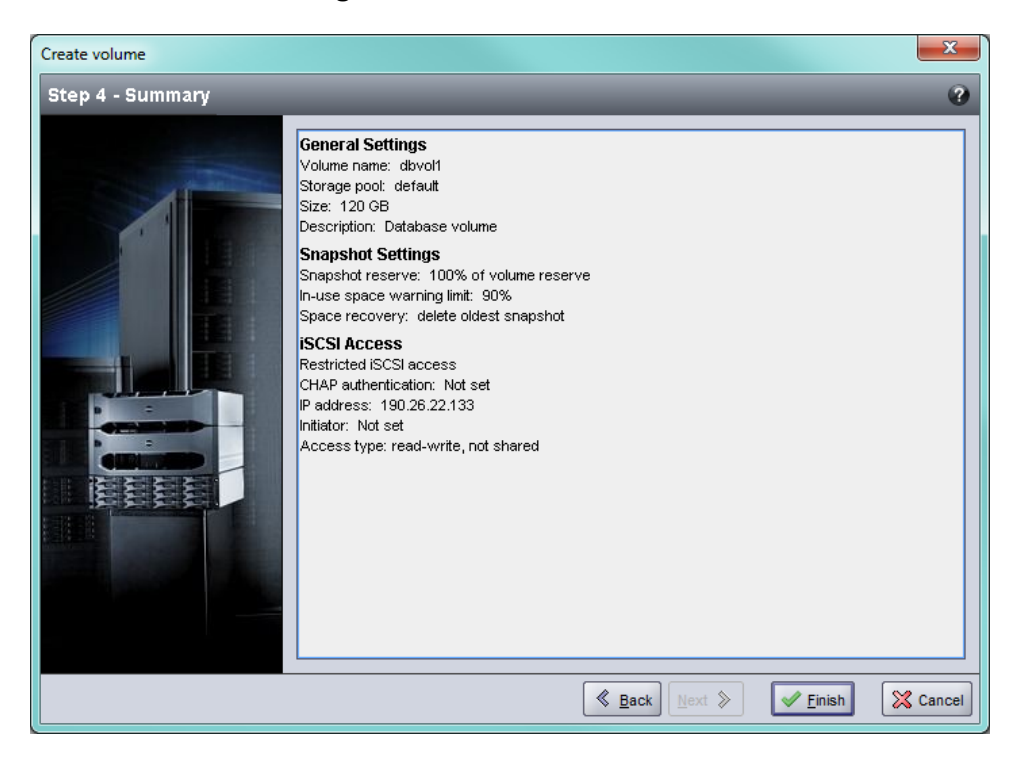

### **Abbildung 29: Volume erstellen – Übersicht**

# <span id="page-61-0"></span>**Verbinden eines Computers mit einem Volume**

Wenn Sie ein Volume erstellen, erzeugt die PS-Gruppe automatisch einen iSCSI-Targetnamen, bei dem der Volume-Name hinten angehängt ist. Jedes Volume ist auf dem Netzwerk als iSCSI-Target sichtbar.

Ein Beispiel für einen iSCSI-Targetnamen für ein Volume mit dem Namen dbvol lautet wie folgt:

<span id="page-61-2"></span>iqn.2001-05.com.equallogic.5-4a0900-2f00000-007eca92d654f160-dbvol

So verbinden Sie einen Computer mit einem Volume:

1. Installieren und konfigurieren Sie einen iSCSI-Initiator auf dem Computer. Hardware- und Software-Initiatoren gibt es von verschiedenen Anbietern. Konfigurieren Sie den Initiator entsprechend den Anweisungen des Anbieters.

**Anmerkung:** Dell empfiehlt, sich auf der Website für technischen Support über das Verwenden von Initiatoren zum Zugriff auf Gruppenvolumes zu informieren.

- 2. Stellen Sie sicher, dass der Computer einem der Zugriffssteuerungseinträge des Volumes entspricht. So zeigen Sie die Einträge eines Volumes an:
	- Geben Sie mithilfe der CLI den folgenden Befehl ein:

volume select *volume\_name* access show

– Erweitern Sie in der GUI die Volumes im Feld links außen, wählen Sie einen Volume-Namen aus und klicken auf die Registerkarte Access (Zugriff).

<span id="page-62-0"></span>Erstellen Sie ggf. mithilfe der CLI oder der GUI einen Zugriffssteuerungseintrag, dem der Computer entspricht.

- 3. So zeigen Sie den iSCSI-Targetnamen für das Volume an:
	- Geben Sie mithilfe der CLI den folgenden Befehl ein:

volume select *volume\_name* show

- Erweitern Sie mithilfe der GUI die Volumes im Feld links außen, wählen Sie einen Volume-Namen aus und klicken auf die Registerkarte Connections (Verbindungen).
- 4. Geben Sie mithilfe des iSCSI-Initiator-Dienstprogramms auf dem Computer die Gruppen-IP-Adresse als iSCSI-Erkennungsadresse an. Wenn der Initiator die Erkennung unterstützt, gibt er eine Liste von iSCSI-Targets aus, auf die der Computer Zugriff hat.

Unterstützt der Initiator die Erkennung nicht, müssen Sie auch den Targetnamen und in manchen Fällen die Standard-iSCSI-Portnummer (3260) angeben .

5. Wählen Sie mithilfe des iSCSI-Initiator-Dienstprogramms das gewünschte Target aus und melden Sie sich dort an.

Wenn der Computer eine Verbindung mit dem iSCSI-Target herstellt, wird das Volume von ihm als reguläres Laufwerk angesehen, das unter Nutzung der normalen Dienstprogramme des Betriebssystems formatiert werden kann.

# <span id="page-64-0"></span>**6 Nach dem Einrichten einer Gruppe**

Dieser Abschnitt beschreibt einfache und umfassendere Gruppenadministrationsaufgaben und wo Sie zusätzliche Informationen über dieses Thema finden.

<span id="page-64-1"></span>Nachdem Sie eine Gruppe eingerichtet haben, können Sie die Gruppe anpassen, damit Sie Ihre Speicherumgebung effektiver verwalten können. Sie können auch damit beginnen, sämtliche Produktfunktionen zu nutzen. Die folgende Dokumentation sowie die zusätzlichen Produkte sind im Lieferumfang Ihres Arrays enthalten und zu jeder Zeit verfügbar.

- Das *Group Manager Administrator's Guide* (Group Manager Verwaltungshandbuch) der PS Series enthält Einzelheiten über Speicherkonzepte und die Verwendung der Gruppenmanager-GUI zum Verwalten einer Gruppe.
- Das *Group Manager CLI Reference* (CLI-Referenzhandbuch) der PS Series beschreibt die Verwendung der CLI des Gruppenmanagers zum Verwalten einer Gruppe und einzelner Arrays.
- Das "Manual Transfer Utility" (Dienstprogramm für manuellen Transfer) unterstützt Off-Network-Replizierung von Volume-Daten.
- In einer VMware-Umgebung können Sie die "Host Integration Tools for VMware" (HIT/VE) zur Verwaltung von Snapshots und Replikaten auf der PS-Gruppe verwenden, mit denen einzelne Virtual Machines oder die gesamte VMware-Umgebung wiederhergestellt werden kann.
- Sie können den Storage Replication Adapter für den Site Recovery Manager (SRM) verwenden, mit dessen Hilfe der SRM die Replikate der PS Series für eine vollständige SRM-Integration lesen und erkennen kann.
- Das Multipathing Extension Module (MEM, Multipathing-Erweiterungsmodul) liefert Verbesserungen an den VMware-Multipathing-Funktionen.
- In einer Microsoft-Umgebung kann der Auto-Snapshot-Manager/Microsoft Edition (ASM/ME) benutzt werden, um Snapshots und Kopien auf der PS-Gruppe, die die Anwendungen wie z. B. SQL Server, Exchange Server, Hyper-V und NTFS wiederherstellen kann, zu verwalten.
- Das Dienstprogramm SAN HeadQuarters (SAN HQ) hilft Kunden bei der Überwachung, Analyse und Planung ihres EqualLogic SAN.

# **Gemeinsame Gruppenverwaltungs-Tasks**

<span id="page-65-0"></span>[Tabelle 9](#page-65-0) beschreibt die erweiterten Gruppenverwaltungsaufgaben. Diese Tasks sind im PS Series-Administratorhandbuch *Administrator's Guide* (vollständig dokumentiert).

<span id="page-65-6"></span><span id="page-65-5"></span><span id="page-65-1"></span>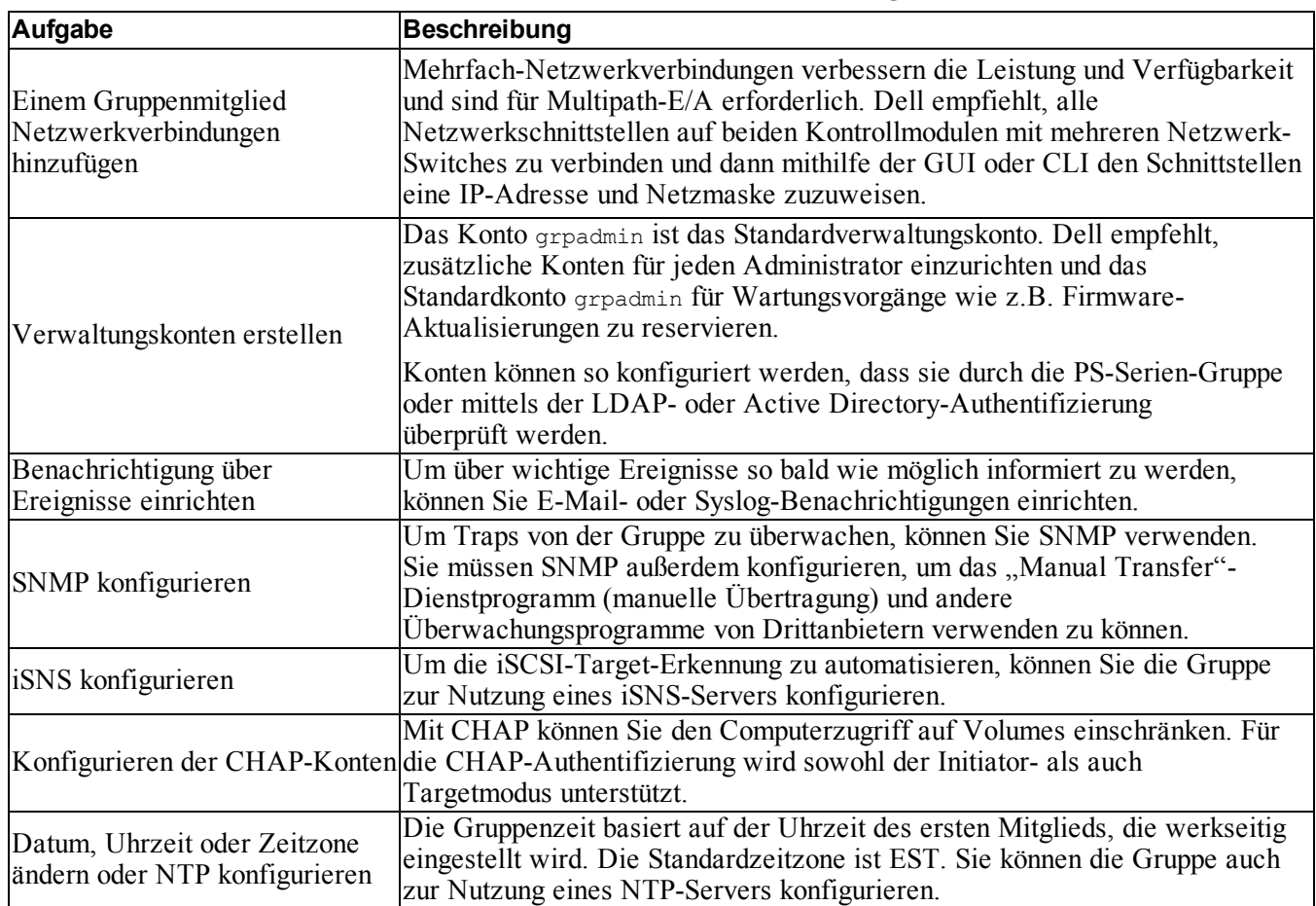

#### **Tabelle 9: Gemeinsame Gruppenverwaltungs-Tasks**

# <span id="page-65-7"></span><span id="page-65-4"></span><span id="page-65-3"></span><span id="page-65-2"></span>**Erweiterte Gruppenverwaltungsaufgaben**

[Tabelle 10](#page-66-0) beschreibt die erweiterten Gruppenverwaltungsaufgaben. Diese Aufgaben werden im PS Series-Administratorhandbuch *Group Manager Administrator's Guide* vollständig dokumentiert.

<span id="page-66-0"></span>

| <b>Aufgabe</b>                                                                               | <b>Beschreibung</b>                                                                                                    |
|----------------------------------------------------------------------------------------------|----------------------------------------------------------------------------------------------------|
| Einer Gruppe ein Mitglied<br>hinzufügen                                                      | Auch wenn eine Gruppe mit einem Mitglied voll funktionsfähig ist, können Sie<br>durch das Hinzufügen von weiteren Arrays die Kapazität erweitern, die<br>Netzwerkbandbreite erhöhen und die allgemeine Leistungsfähigkeit der<br>Gruppe steigern – ohne die Verfügbarkeit der Daten zu beeinträchtigen. |
| Erstellen von Pools                                                                          | Mit Gruppen mit mehreren Mitgliedern können Sie mehrere Pools erstellen<br>und ihnen Mitglieder und Volumes für eine mehrstufige<br>Speicherlösung zuweisen.                                                                                                    |
| Einrichten eines dedizierten<br>Verwaltungsnetzwerks                                         | Sie können zu Sicherheitszwecken ein separates Verwaltungsnetzwerk<br>einrichten.                                                                                                    |
| Erstellen von Snapshots<br>eines Volumes                                                     | Snapshots sind Momentaufnahmen der Volume-Daten, die für<br>Sicherungszwecke verwendet werden können.                                                                                                    |
| Erstellen von Zeitplänen für<br>Snapshots oder Replikationen                                 | Mithilfe von Zeitplänen können Sie regelmäßig Snapshots oder Replikate<br>eines Volumes erstellen                                                                                                    |
| Erstellen von Sammlungen                                                                     | Mithilfe von Sammlungen können Sie mehrere verwandte Volumes zum<br>Erstellen von Snapshots oder Replikaten gruppieren. Der Administrator kann<br>dann einen Snapshot oder ein Replikat mehrerer Volumes in einem einzigen<br>Arbeitsgang oder über einen einzigen Zeitplan erstellen.                  |
| Aktivieren von "Thin<br>Provisioning" (Schlanke<br>Speicherbereitstellung) für<br>ein Volume | Manche Umgebungen profitieren von Thin Provisioning, durch das Sie einem<br>Volume Speicherplatz aufgrund von Nutzungsmustern zuweisen können.                                                                                                    |
| Einrichten der Replikation über<br>verschiedene Gruppen hinweg                               | Replikate sind Momentaufnahmen der Volume-Daten, die in einer anderen<br>Gruppe gespeichert werden.                                                                                                    |
| Klonen eines Volumes oder<br>eines Snapshots                                                 | Durch Klonen wird ein neues Volume in der Gruppe erstellt.                                                                                                    |
| Wiederherstellen von Daten aus<br>Snapshots oder Replikaten                                  | Es gibt verschiedene Optionen für die Wiederherstellung von Daten aus<br>Snapshots oder Replikaten.                                                                                                    |

**Tabelle 10: Erweiterte Verwaltungsaufgaben**

# <span id="page-68-0"></span>**7 Zusätzliche Informationen**

Beachten Sie die Sicherheits- und Betriebsbestimmungen, die mit dem System geliefert wurden. Garantiebestimmungen können hierin enthalten oder als separates Dokument beigelegt sein.

Das *Hardware-Benutzerhandbuch* gibt Auskunft über die Systemfunktionen und beschreibt die Fehlerbehebung am System sowie die Installation oder den Austausch von Systemkomponenten. Sie finden dieses Dokument auch online unter [support.dell.com](http://www.support.dell.com/).

# **NOM-Informationen (nur Mexiko)**

Die folgenden Informationen beziehen sich auf das in diesem Dokument beschriebene Gerät und entsprechen den mexikanischen Normen (NOM):

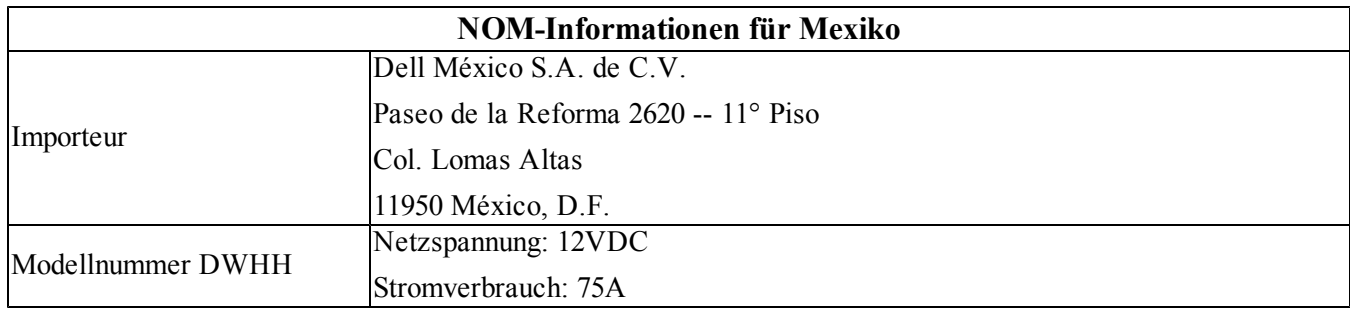

# <span id="page-69-0"></span>**Technische Daten**

Technische Daten spezifisch für das PS-M4110-Speicherblade-Array sind in der folgenden Tabelle aufgeführt. Alle weiteren technischen Daten finden Sie im Benutzerhandbuch des *Dell PowerEdge M1000e-Gehäuses*.

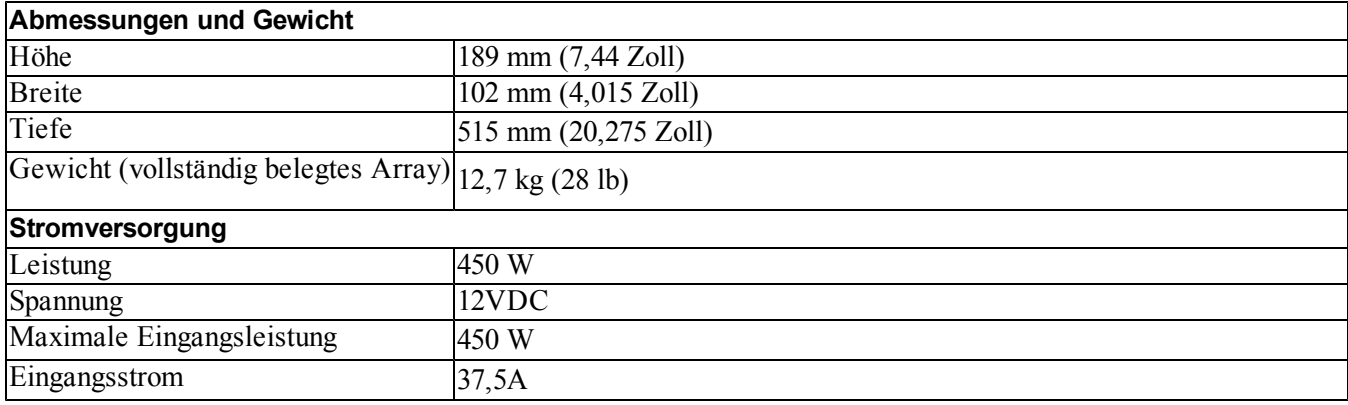

# **Stichwortverzeichnis**

### **A**

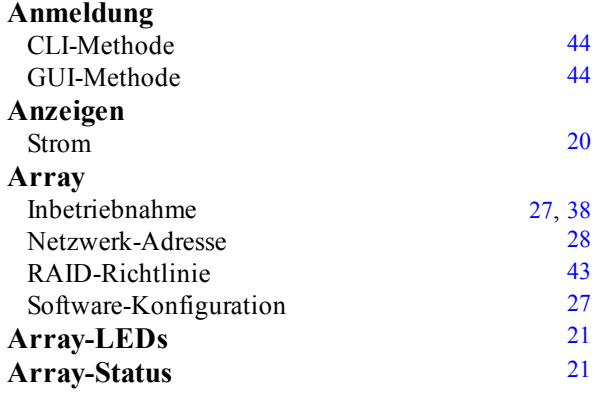

### **B**

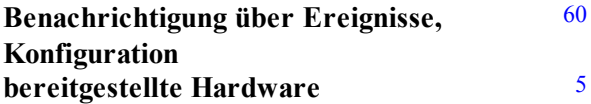

### **C**

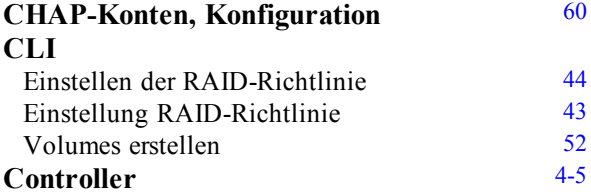

### **D**

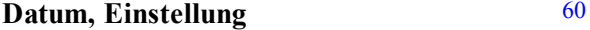

#### **E**

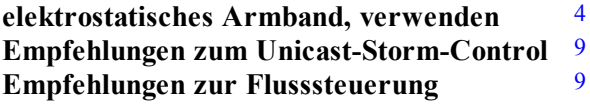

### **F**

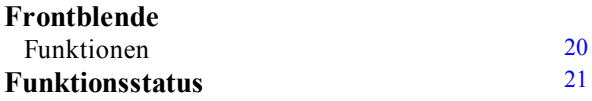

### **G**

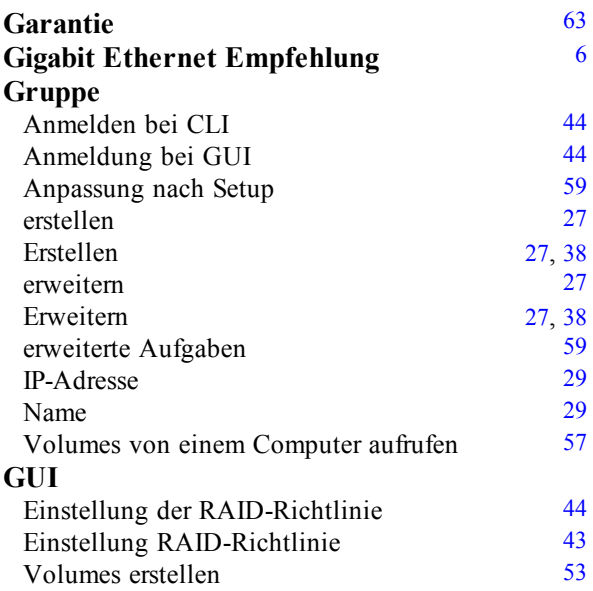

## **H**

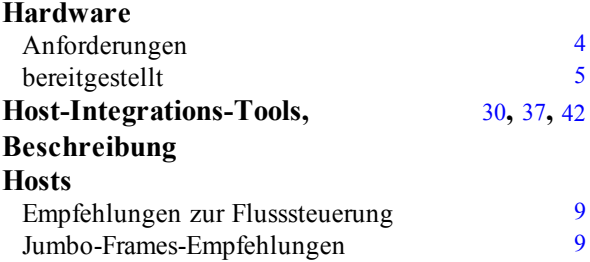

### **I**

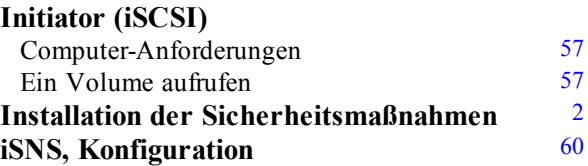

### **J**

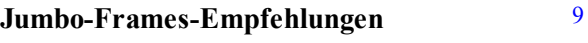

### **K**

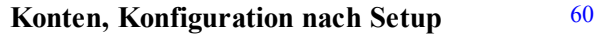

### **L**

### **Leistungsanforderungen** [5](#page-10-1)

#### **M**

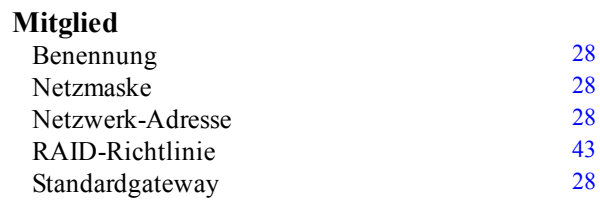

### **N**

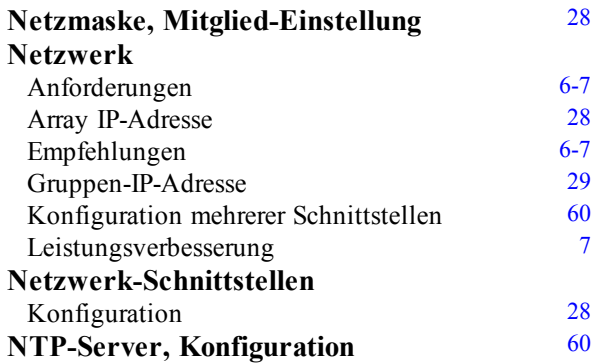

#### **P**

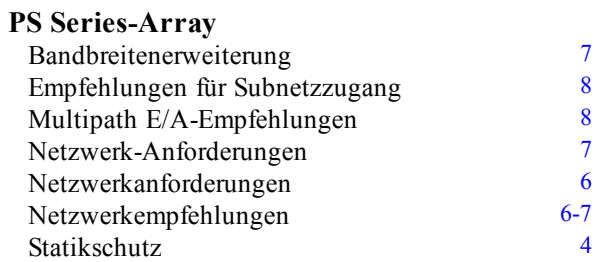

#### **R**

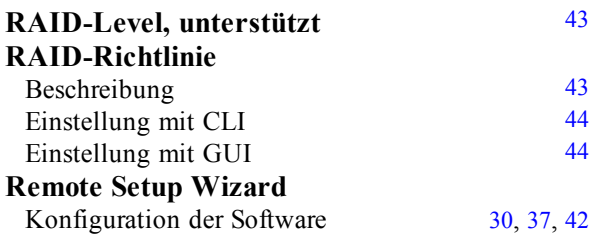

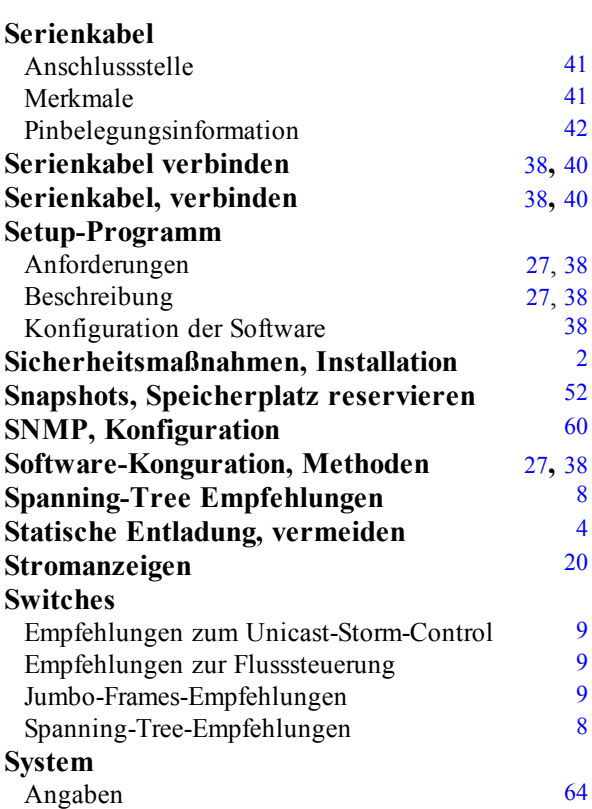

**S**

### **T**

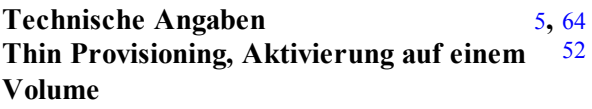

### **U**

**Umweltanforderungen** [5](#page-10-1)

### **V**

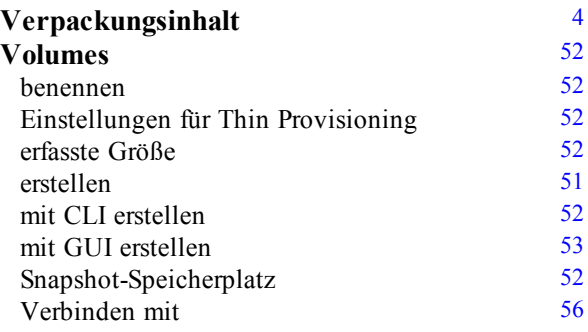
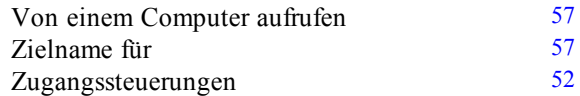

**Z**

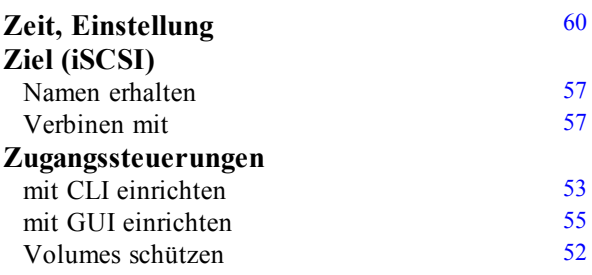